# TEMP1000 Operation Manual (Programmable Controller)

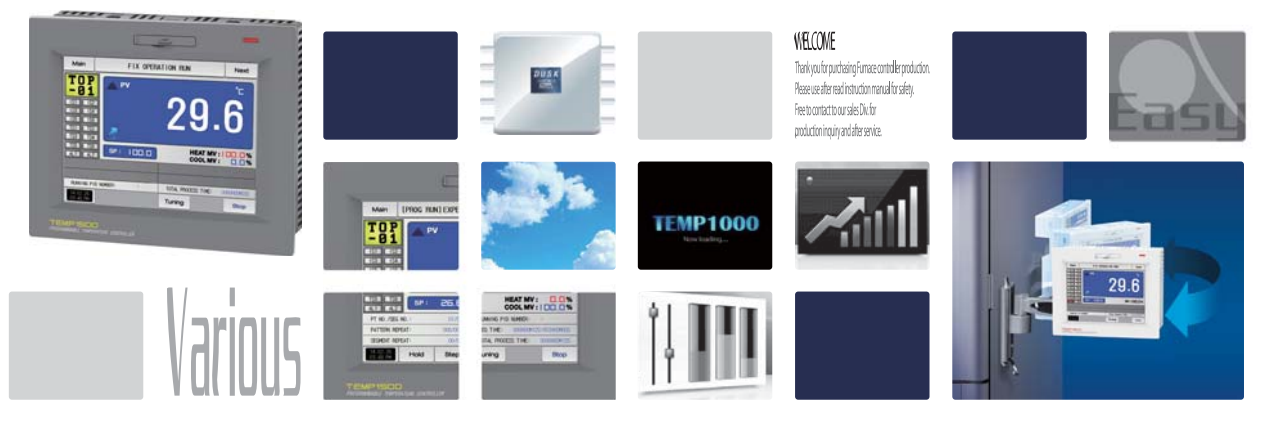

SAMION TECH it is programmable controller which equips with the general control, heating and cooling function by

#### http://www.samwontech.com Being the controller market leader in the 21st century with the best technology

# **C** Copyright

#### Copyrightⓒ 2014 Samwontech Co., Ltd

This operation manual is a work protected by the copyright law.

A part or entire of this manual shall not be copied, air sent, distributed, translated or changed into the form to be read by electronic media or machine without prior written consent of Samwontech Co., Ltd.

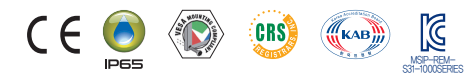

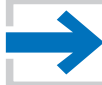

## **Contents**

### 1. Operation and setting 1-1 Basic operation flow chart ‥‥‥‥‥‥‥‥‥‥‥‥‥‥‥‥‥ 4 1-2 Setting button operation ‥‥‥‥‥‥‥‥‥‥‥‥‥‥‥‥‥‥ 5 1-3 Parameter setting method ‥‥‥‥‥‥‥‥‥‥‥‥‥‥‥‥‥ 5 2. Main screen ‥‥‥‥‥‥‥‥‥‥‥‥‥‥‥‥‥‥‥‥‥‥‥ 9 3. Operation state screen setting 3-1 Stationary operation ‥‥‥‥‥‥‥‥‥‥‥‥‥‥‥‥‥‥‥‥ 13 3-2 Program operation‥‥‥‥‥‥‥‥‥‥‥‥‥‥‥‥‥‥‥‥‥ 20 3-3 Auto tuning‥‥‥‥‥‥‥‥‥‥‥‥‥‥‥‥‥‥‥‥‥‥‥‥ 29 3-4 Auto tuning and tuning point ‥‥‥‥‥‥‥‥‥‥‥‥‥‥‥‥ 34 4. Operation motion setting 4-1 Operation method setting‥‥‥‥‥‥‥‥‥‥‥‥‥‥‥‥‥‥ 36 4-2 Fuzzy operation‥‥‥‥‥‥‥‥‥‥‥‥‥‥‥‥‥‥‥‥‥‥ 38 4-3 Setting value change rate (SLOPE) operation  $\cdots \cdots \cdots \cdots$  39 5. Appointed operation setting •••••••••••••••••••••••••••••• 41

#### 6. Setting graph display and save

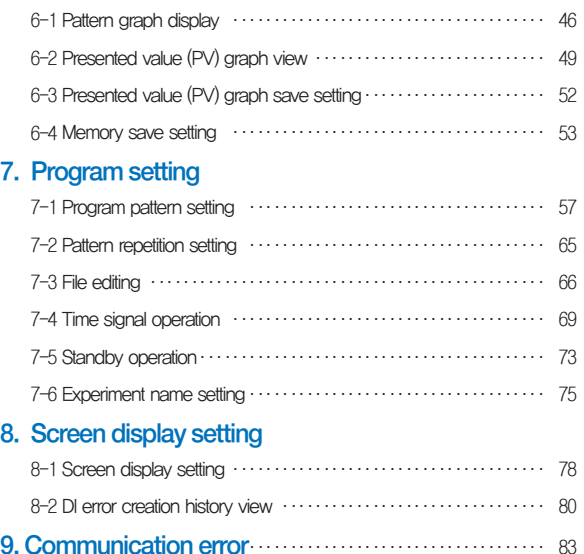

## 01. Cautions (Instructions) for safety

Thank you for your choice of our programmable controller (TEMP1000). This manual describes the method of operation of the product.

#### Cautions in this instruction manual

- Please deliver for the end user to possess always and keep it in the place accessible at any time.
- Use the product after full understanding of this operation manual.
- This operation manual does not warrant any other things because it is a description of the details for the function.
- A part or whole of this manual shall not be edited or copied randomly.
- The descriptions in this manual may be changed randomly without pre notice or warning.
- Even though this manual was made with elaboration, it will be appreciated if you inform to the purchasing point (Dealer shop and etc) or sales team in our company in case of deficiency, mistake or omission in the contents.

#### Cautions for the safety and modification (Change) of the product

- Please use this product after full understanding on the safety cautions in this manual for the protection and safety for this product and the system connected to this system.
- Our company is not responsible to the damages occurred by using or handling or unattended using not relying on this operation manual.
- Please install at the outside of this product when the additional protection and safety circuit is installed separately for the protection and safety for this product and the system connected to this system.
- The internal modification (Change) and addition to this product are prohibited.
- Do not disassemble, repair and modify of this product because it becomes the reasons for electric shock, fire and malfunction.
- In case of changing the part or the consumables of this product, please contact to the sales department of our company.
- Do not contact to the moisture with this product. It may cause the failure on this product.
- Do not apply the strong impact on this product. It may cause the damage and failure on this product.

#### With regard to the exemption for the responsibility of this product

- We are not responsible for any warranty on this product besides the defined cases in the quality assurance condition of our company.
- We are not responsible for the direct or indirect damages on the user of any third party due to the not expectable defect or the natural disaster in use of this product.

#### With regard to the quality assurance condition of this product

- The warranty period shall be one year from the purchasing of this product. Free of charge repair is available only for the cases of out of order occurred from normal use conditions.
- The repair due to the out of order occurred after the warranty period shall be repaired at the actual cost according to the defined condition by our company.
- The out of order occurred within the warranty period shall be repaired at the actual cost for the following cases in spite of within the warranty period. (1) Out of order due to the mistake or fault of the user (Ex: Initialization by losing the password and etc.)

 (2) Out of order due to the natural disaster (Ex: Fire and flood and etc) (3) Out of order due to the movement of product after installation. (4) Out of order due to the random disassemble, change or damage on the product. (5) Out of order due to the electric power instability (6) Others

■ Please contact to the purchasing points or sales part of our company when after sales service is necessary because of the failure on the product.

#### Symbol marks for safety

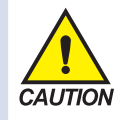

(A) It means the"Handle with care" or "Cautions"In case of violation of this point, it may cause the death, severe injury or the extreme damage on the product.

■ Product: It is marked on the points to be acknowledged certainly to protect the human body and device.

■ Instruction manual: It describes the cautions to prevent the cases of endangered situation on the life and body of the user due to the electric shock and so on.

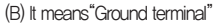

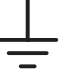

■ Make the earth with the ground in case of product installation and controlling the product.

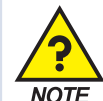

(C) It means the"supplementary explanation"

■ It describes the points to supplement the explanation.

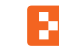

(D) It describes the"references"

■ It describes the information and pages of reference to be referred.

Part 01

# Operation and setting

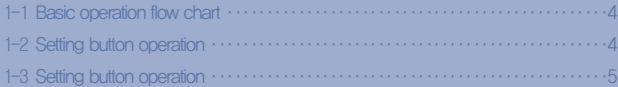

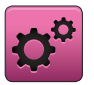

## 01. Operation and setting

This product is programmable controller designed with dialogue style touch screen easy-to-use for the users.

#### 1-1. Basic operation flow chart

- The logo screen and the initial screen are displayed sequentially when the electric power is switched "ON" after installation of the product and it converts to the program stationary screen.
- It takes about 20 seconds for screen loading
- When  $\Box$  Main button is touched at the top of the program stationary screen, it converts to the main screen.
- Refer to [13. System initial setting] in [Installation manual] for change in the initial screen.

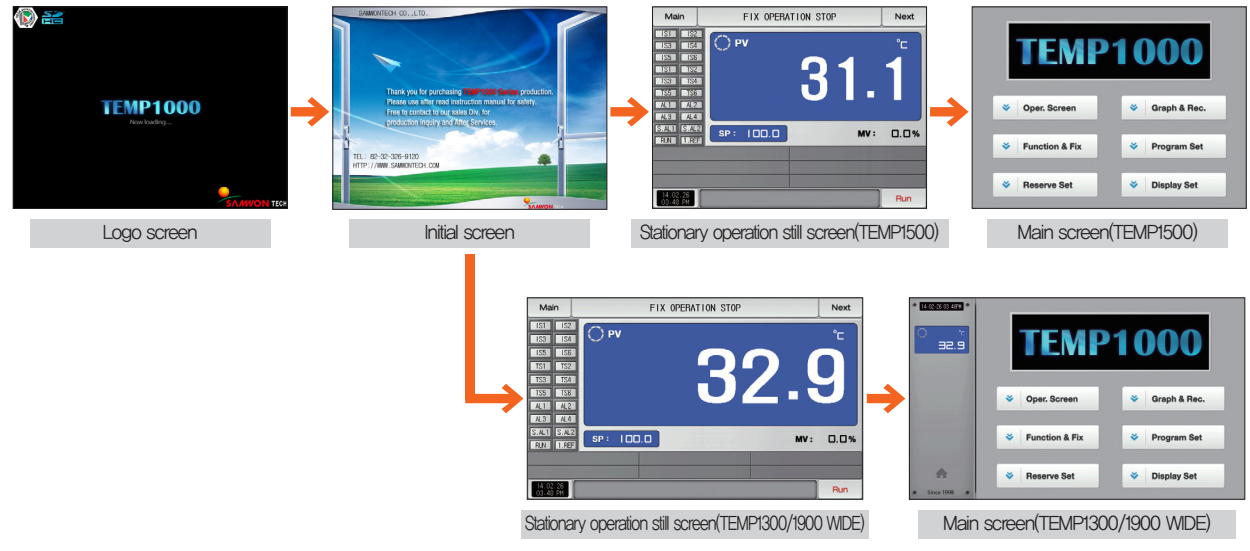

#### 1-2. Setting button operation

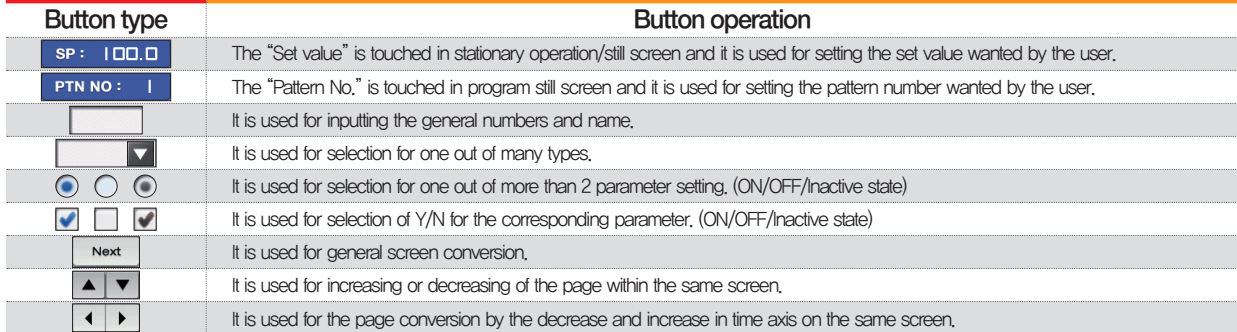

#### 1-3. Parameter setting method

- When is selected in [1-2 Setting button operation], the input key of the setting value is shown as followings and the necessary data can be input.
- When the data out of the setting range is input, error message ("LIMIT ERROR") is shown on the input data display window with the error sound ("Beep").

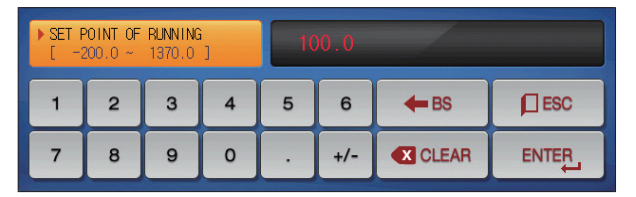

▲ Input key for setting only the numbers

Input key for setting the pattern experiment name and DI ▶ error name Refer to [11. DI function and operation setting] in [Operation manual] for DI error name input key.

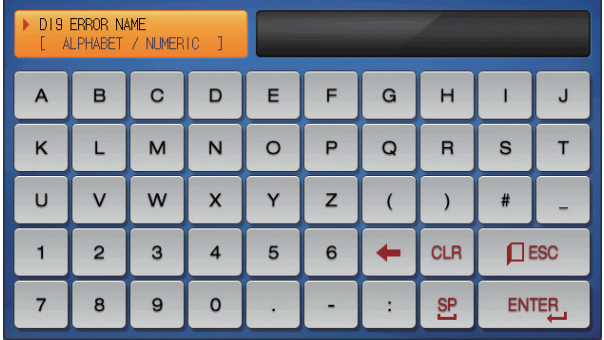

5

| TS TYPE OF 01 SEGMENT<br>20<br>∩ ~ |   |   |  | 00 00 00 00 |                 |       |                 |            |
|------------------------------------|---|---|--|-------------|-----------------|-------|-----------------|------------|
|                                    | 2 | 3 |  | 5           | 6               | TS G. | CI <sub>R</sub> | <b>ESC</b> |
|                                    | 8 | 9 |  |             | TS <sub>2</sub> | TS3   | <b>S4</b>       |            |

▲ Input key for time signal setting

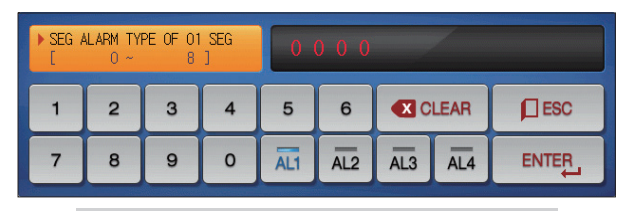

▲ Input of SEG alarm setting

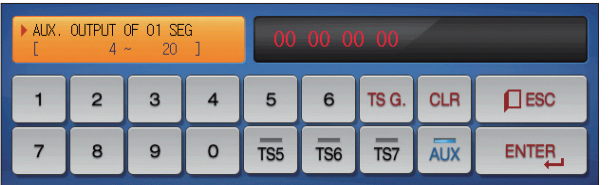

▲ Input key for sub output setting Refer to sub output in [4. Control & Transmitting output] in [Operation manual] for sub output setting.

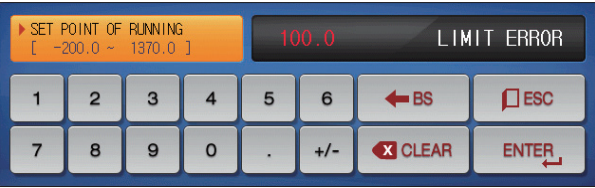

▲ Display when it is out of the setting range

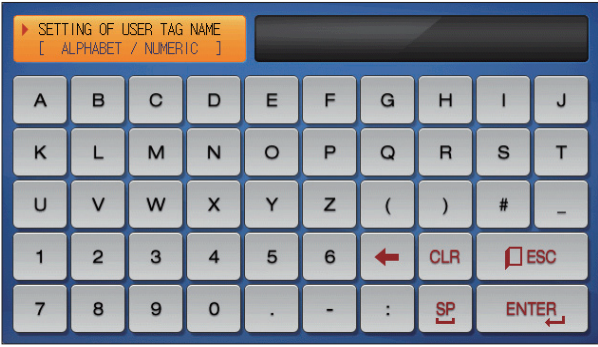

▲ Input key for user tag name

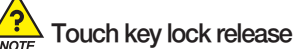

- Input OFF (Lock release state) for key lock because the set value is not input when "Key lock" is "ON."
- Refer to [4. Operation motion setting] for details

01. Operation and setting

01. Operation and setting

#### (1) Method for effectiveness of setting button and setting value

- This product is designed as follows when the setting data input button is touched or to check the effectiveness of the input setting data by sound.
- "Beep" : When the basic setting button is touched or the setting data is input normally
- "Beep and beep" : When the input data by the setting data input key is out of the input range.
- Do not press with sharp thing (Pencil and etc) or excessive force on the input key for basic setting button or setting value. It may cause the mal operation of the device or damage on the touch panel.

#### (2) Setting value input method

- Every input data used in this product is set by the set data input key, test name input key and time signal input key.
- The input key for set data is appeared when button is touched in [1-2 Setting button operation] and the value to be set can be input.
- Refer to [7-4 Time signal operation] for time signal input.
- Refer to [11. DI function and operation setting] in [Operation manual] for DI error name input key.

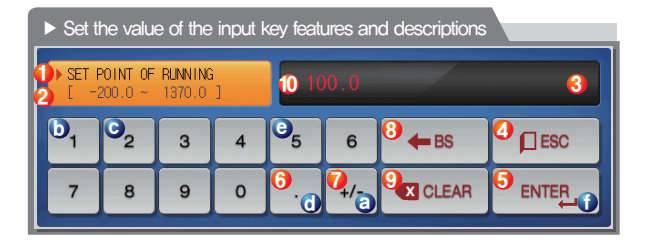

Ex) Set data input method

Press the set data input button in the corresponding screen Press the "ENTER (f)" key finally after pressing the corresponding number in sequence (ⓐ→ⓑ→ⓒ→ⓓ→ⓔ)

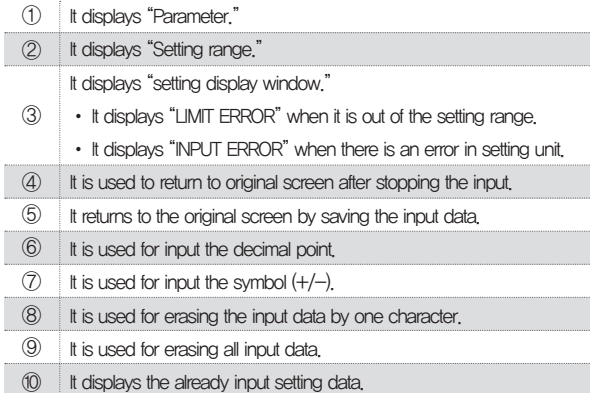

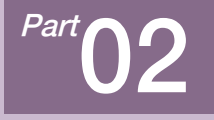

# Main screen

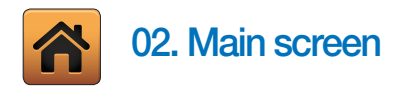

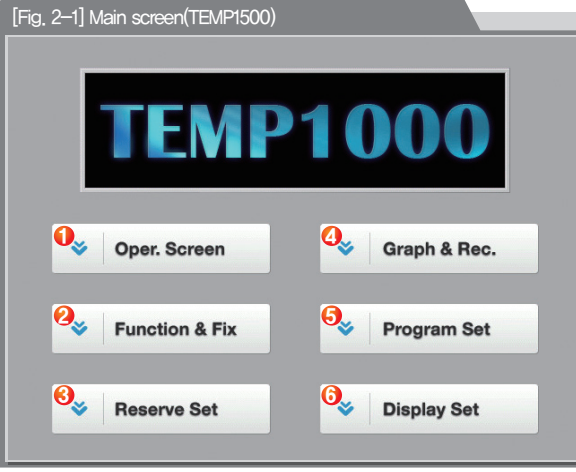

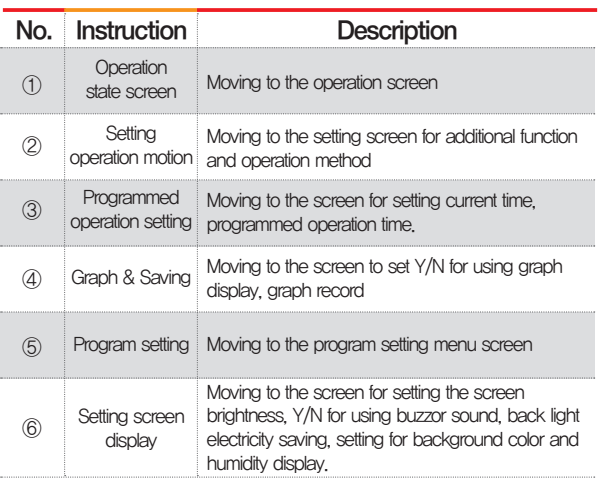

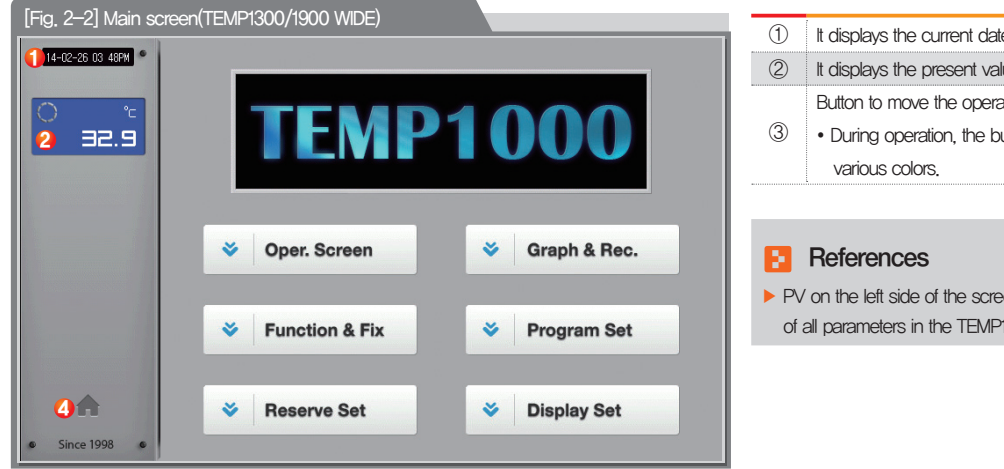

- te/time.
- $I$ lue (PV).

ation screen.

outton is displayed alternately in

en is displayed on the left side 1300/1900(WIDE) Product

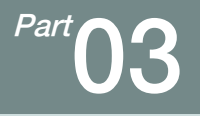

# Operation state screen setting

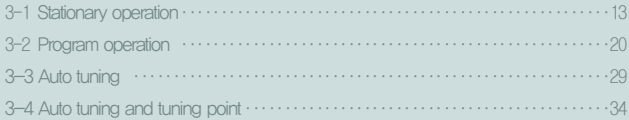

### Operation state screen setting

Next Flow chart

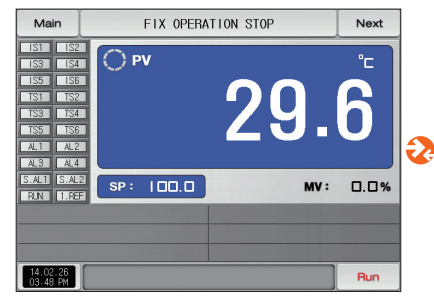

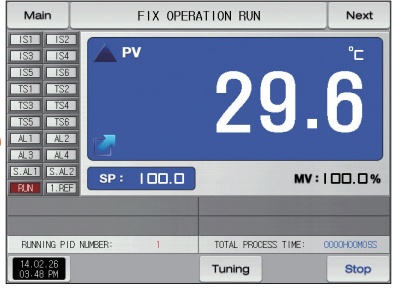

[Fig. 3-1] Stationary operation still screen 1 [Fig. 3-5] Stationary operation still screen 1 (General) [Fig. 3-6] Stationary operation still screen 1

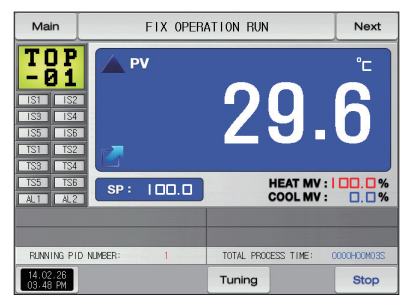

(Heating·Cooling)

Main FIX OPERATION RUN Next [1] NON PV  $[2] **NOTE**$ 29.6  $100.0$ 19.02.25 陽霊虛 19.02.05 ||19.02.05 監護 Record USE/TOTAL MEMORY: OKB / 64.0MB Stop

[Fig. 3-12] Stationary operation still screen 3

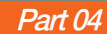

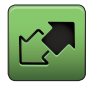

## 03. Operation state screen setting

3-1. Stationary operation

#### (1)Stationary operation still screen 1

- When the operation state screen is selected in [Fig. 2-1 Main Screen], it is converted to "Stationary operation still screen 1."
- Select the operation method with "Stationary" in [4. Operation motion setting]
- When **Auntiversel at the right bottom of [Fig. 3-1] Stationary operation still screen 1 is touched by, it converts to [Fig. 3-5] Stationary operation still screen 1.**

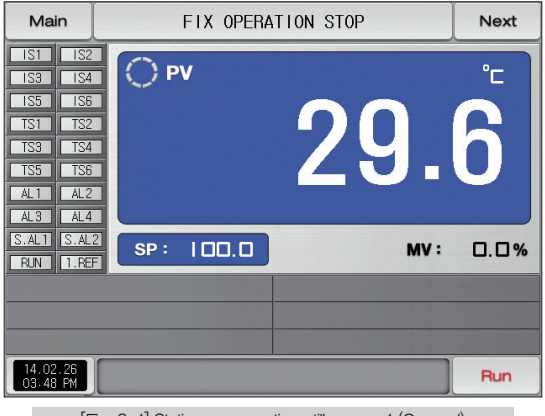

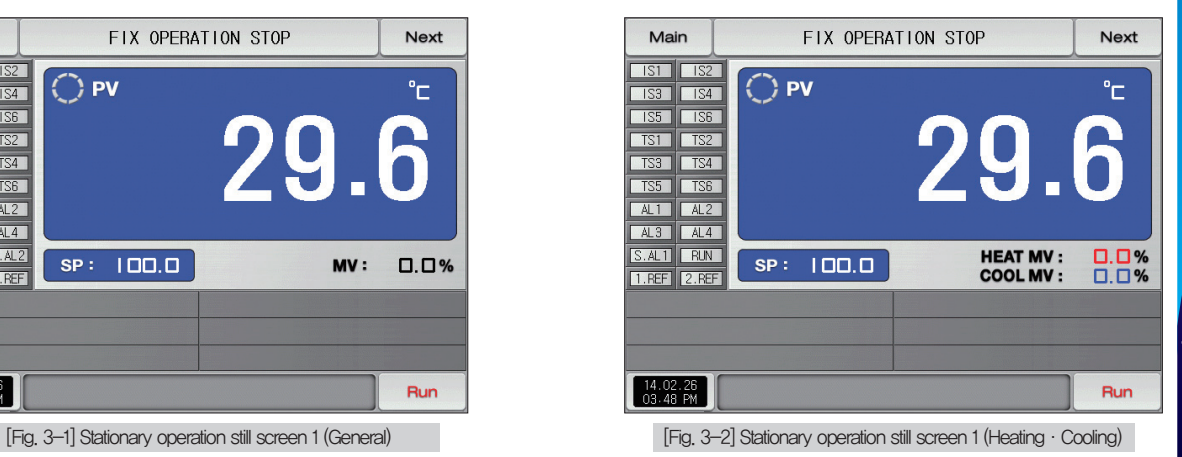

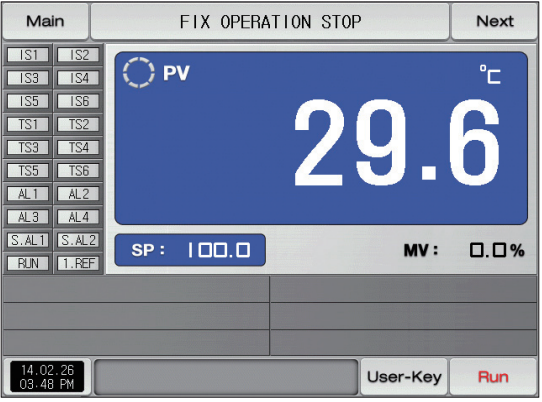

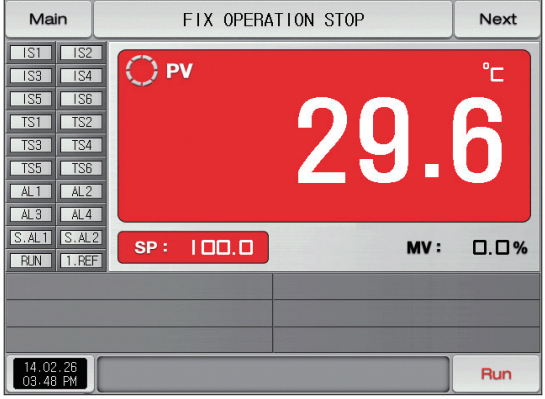

▶ Operation the screen background color selectable red

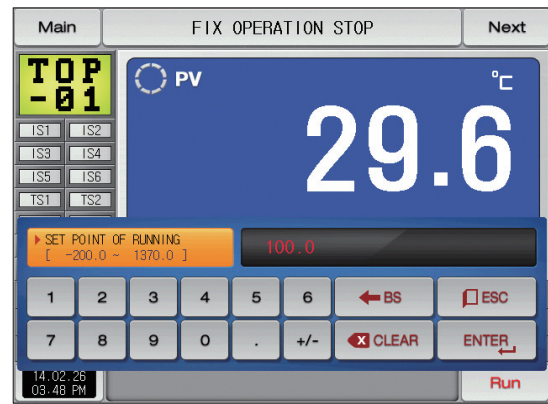

[Fig. 3-3] Stationary operation still screen 1 (User Key) [Fig. 3-4] Screen of Input for humidity setting about operation

#### Ы **References**

- $\triangleright$  When  $\boxed{\text{SP}: \boxed{\square \square \square} }$  is touched by for inputting the set data it is activated as shown in [Fig. 4-33] Screen for input key for setting target data of operation
- ▶ When the input of set data of completed, operate the stationary operation by selecting **Run**

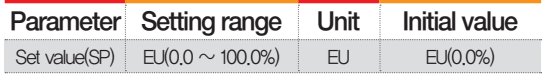

※ EU : Range of sensor input data ※ Refer to [Engineering units]

#### (2) Stationary operation #1 operation screen

- It is a screen to display the display lamps for measuring data, setting data and output volume.
- When the "Setting data" is touched even in operation, the input key setting for operation is activated.

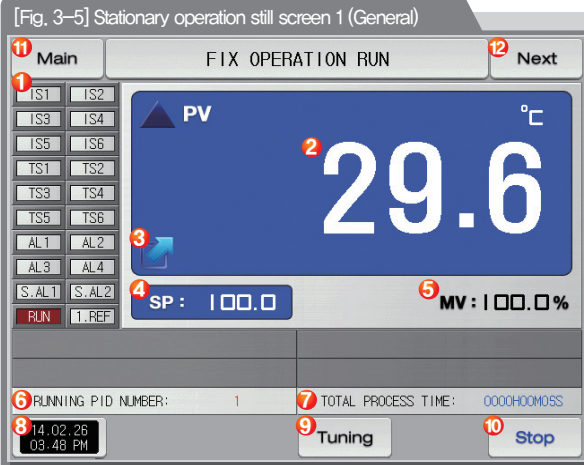

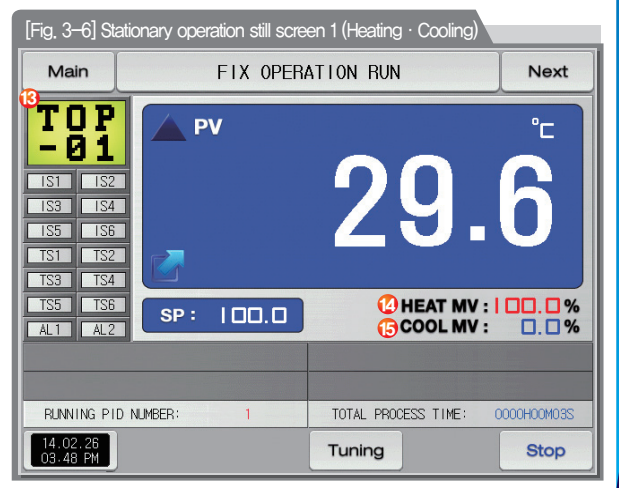

#### **References**

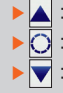

: Setting data)Measuring data is displayed in temperature increase.

▶ <a> <a> Setting data=Measuring data is displayed in temperature maintaining.

: Setting data(Measuring data is displayed in temperature decrease.

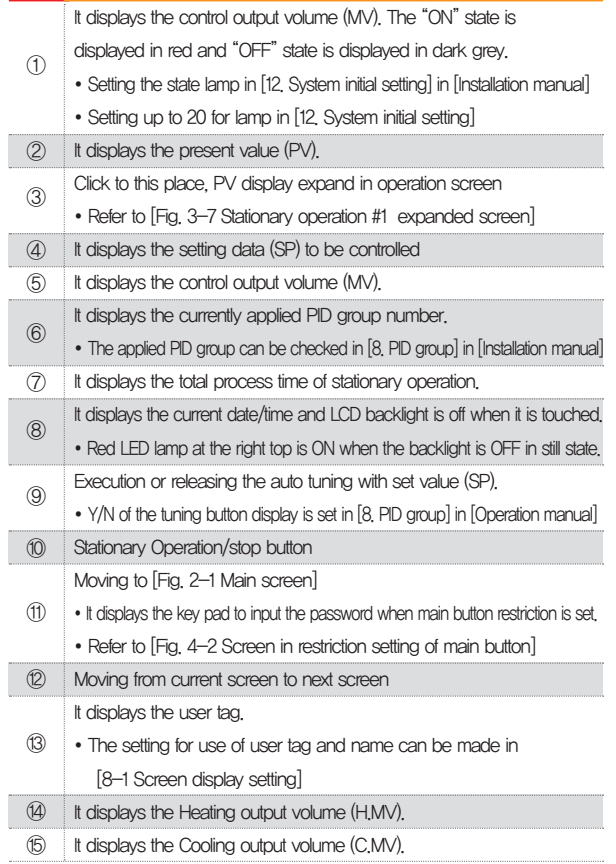

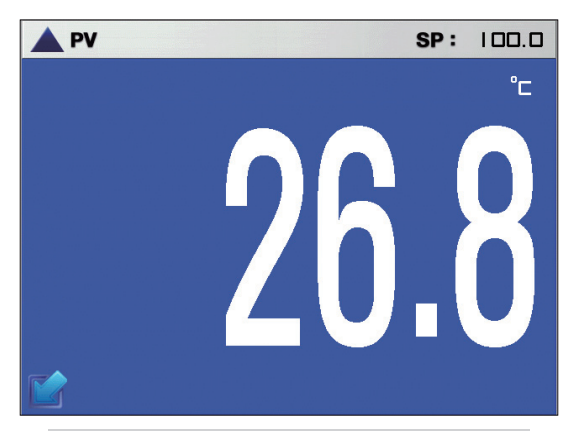

[Fig. 3-7] Stationary operation #1 expanded screen

#### (3) Stationary operation screen 1 (TEMP1300/1900 WIDE)

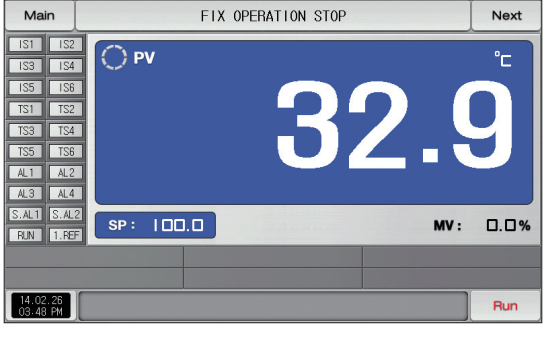

[Fig. 3-8] Stationary operation still screen 1 (General)

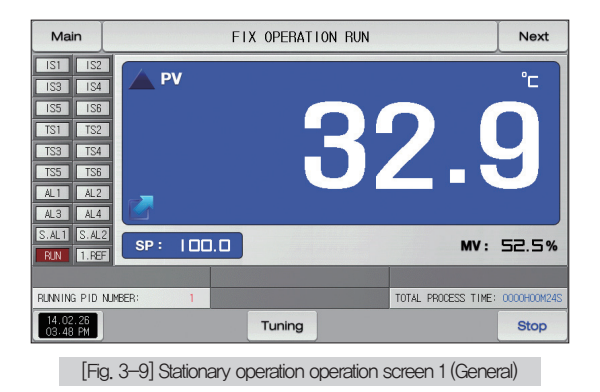

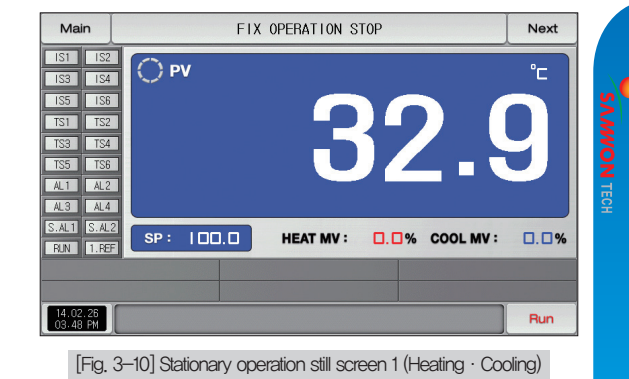

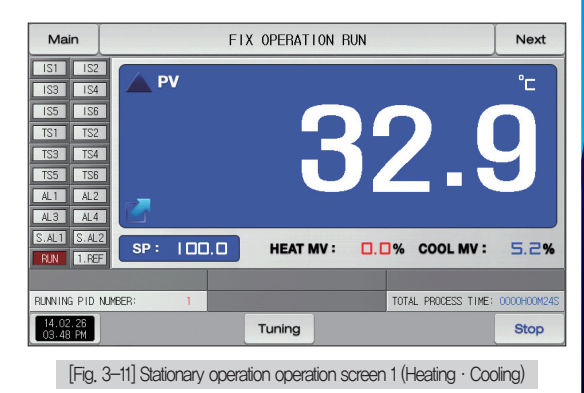

#### (4) Stationary operation #2 operation screen

- The above screen is to display the measuring date, setting data. The direction of graph is horizontal.
- $\bullet$  ( $\frac{1}{\sqrt{25}}$  energy) check box sets Y/N for data display.
- Possible to save recording values into the internal memory using this button Record
- The saved data into the internal memory are preserved when the electric power is "ON/OFF"
- Refer to [6-2 Present value (PV) graph view]

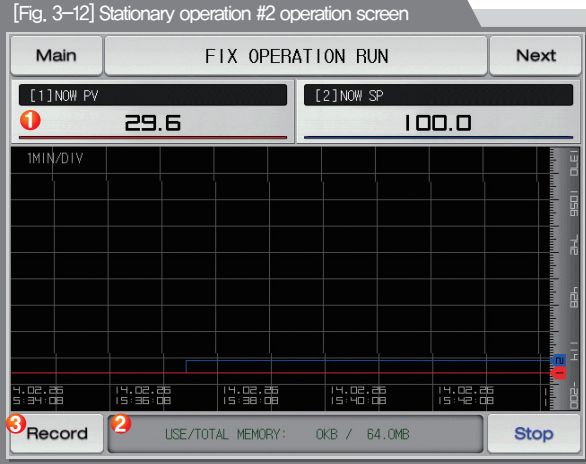

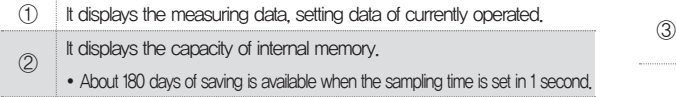

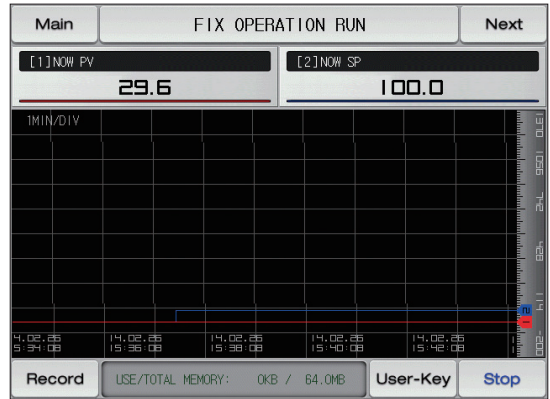

[Fig. 3-13] Stationary operation #2 operation screen (User Key)

It is a button to save the measuring data, setting data of currently recorded into the Internal memory.

#### (5) Termination screen for operation of stationary time setting

- The stationary operation is terminated while it shows the message, "The time setting operation is terminated." when the operation is terminated by the elapse of setting time in [4, Operation motion setting]
- The message is not appeared on the screen when it is forcibly terminated by pressing "Stop" button during operation.
- The message is disappeared by touching the corresponding part when the operation termination message is display in case of operation termination.

(It is same with the program operation termination.)

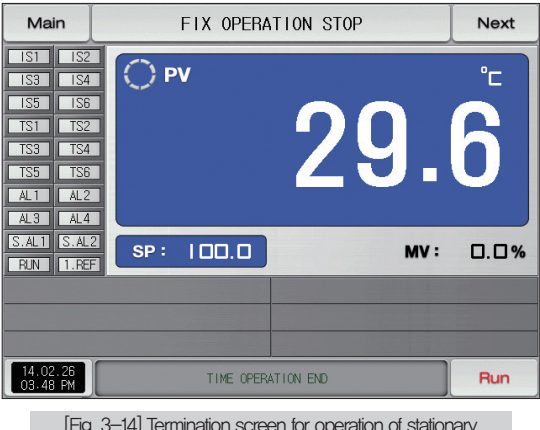

[Fig. 3-14] Termination screen for operation of stationary time setting (General)

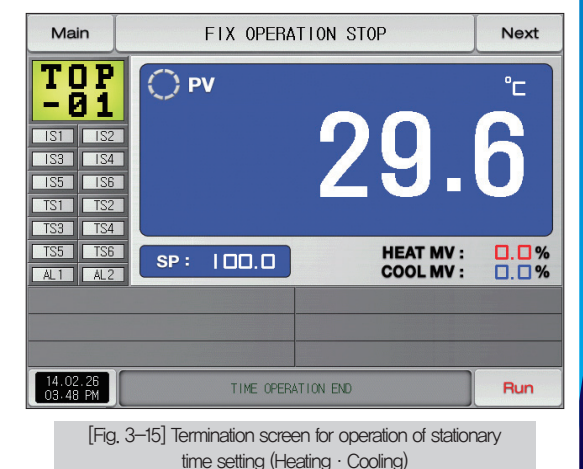

03. Operation state screen setting 03. Operation state screen setting

#### 3-2. Program operation (1)Program operation still screen 1

- It converts to "Program operation still screen 1" when the operation state screen is selected in [Fig. 2-1 Main screen].
- Select the operation method with "Pattern" in [4. Operation motion setting].
- Refer to [7-1 Program pattern setting] for pattern setting method.
- $\bullet$  It converts to [Fig. 3-16 Program operation #1 operation screen] when  $\Box$  is touched by on the right bottom in [Fig. 3-19 Program operation #1 still screen]

Main

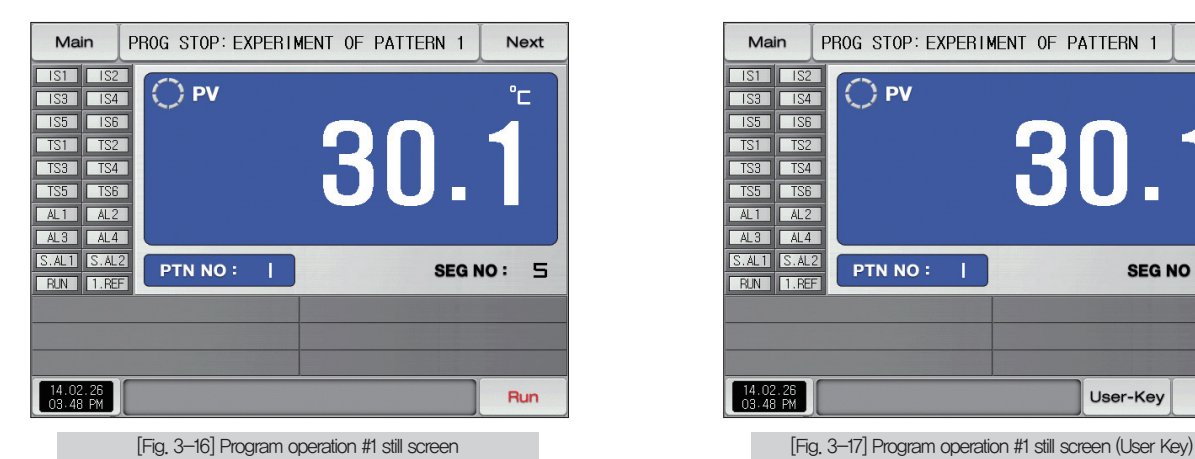

 $|$  IS1  $\sqrt{S^2}$  $\bigcap$  PV  $^{\circ}$  $\overline{1}$   $\overline{1}$   $\overline{3}$   $\overline{1}$  $\sqrt{1}$ S4  $\sqrt{156}$  $\sqrt{55}$ 30.1  $TS1$   $TS2$  $TS3$  $TS4$  $TS5$  $TSS$  $AL1$   $AL2$  $AL3$   $AL4$  $S.$  ALTI  $S.$  AL2 **PTN NO:** SEG NO: 5 **RUN** 1.REF  $14.02.26$ <br>03.48 PM User-Key **Run** 

PROG STOP: EXPERIMENT OF PATTERN 1

Next

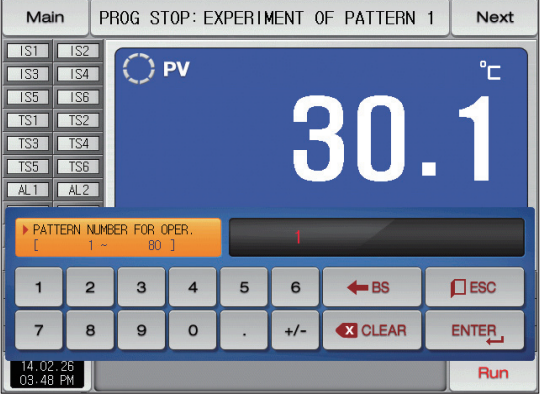

[Fig. 3-18] Screen for pattern number setting input key to be operated

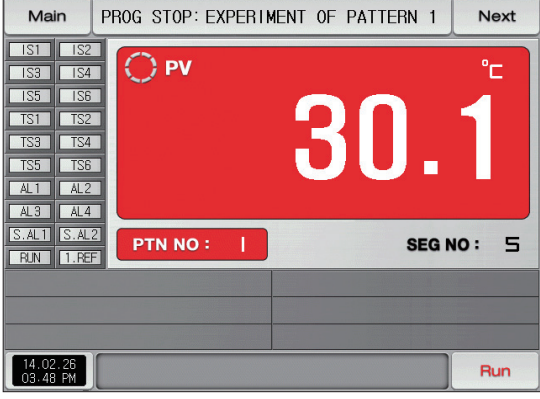

▶ Operation the screen background color selectable red

#### **R** References

- $\triangleright$  When the button **PTN NO:** I is touched by for inputting the pattern number setting to be operated, it is activated as shown in [Fig. 3-18] Screen for pattern number setting input key to be operated.
- $\triangleright$  Execute the program by selecting  $\boxed{\mathsf{run}}$  button when the input for the pattern number setting to be operated is completed.

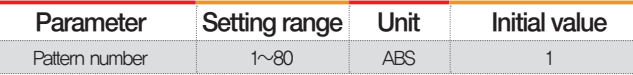

### $\sqrt{\frac{1}{C4}}$  Cautions in operation

- It is not operated when the program is not input into the pattern number on the screen.
- Refer to [7-1 Program pattern setting]

#### (2) Program operation #1 operation screen

- It is a screen to display the display lamps for measuring data, setting data and output volume.
- The pattern number cannot be set during operation.

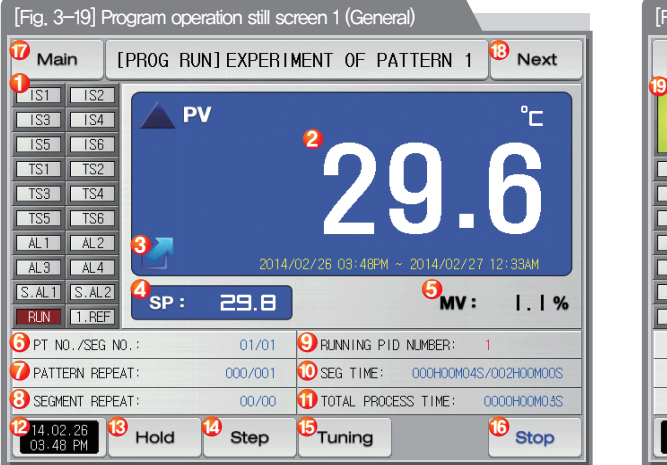

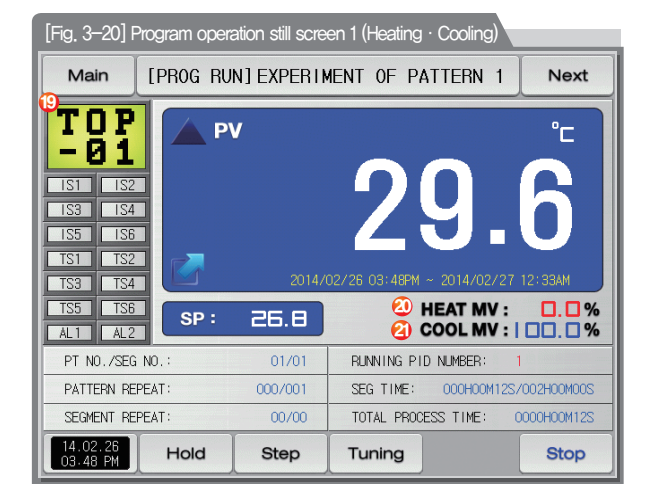

#### **References**

▶ It displays the direction of current pattern processing.

- : It displays the increase of the set value.
- $\triangleright$   $\bigcirc$  : It displays the maintaining of the set value.
	- : It displays the decrease of the set value.

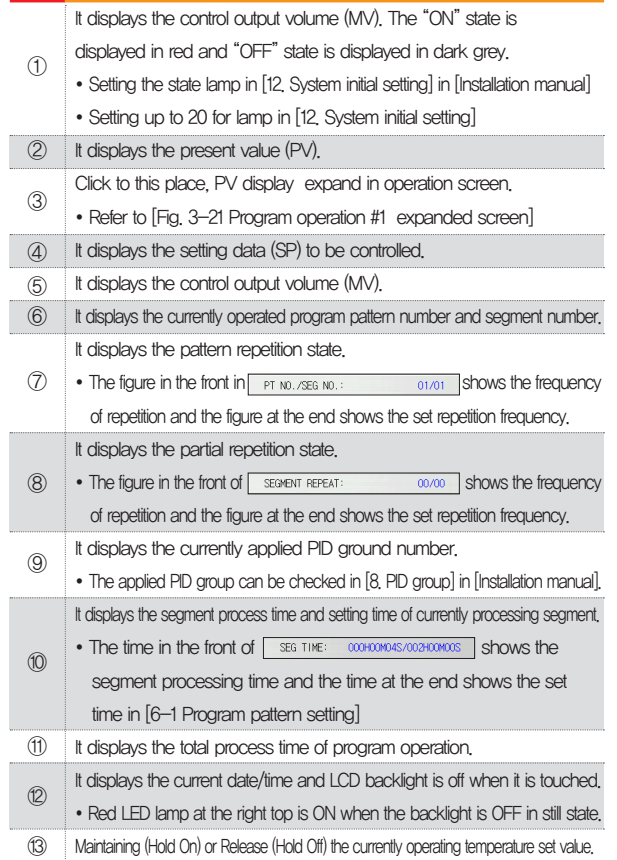

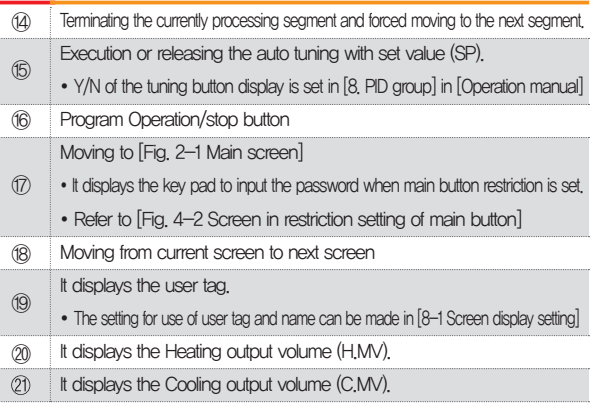

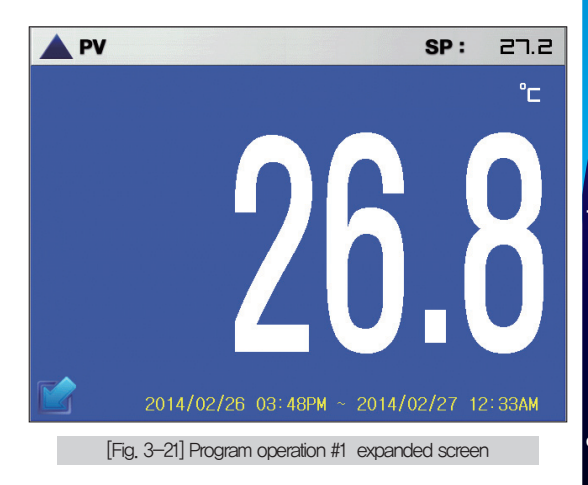

#### (3) Program operation screen 1 (TEMP1300/1900 WIDE)

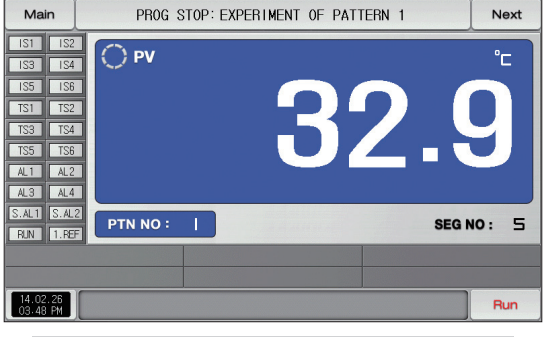

[Fig. 3-22] Program operation still screen 1 (General)

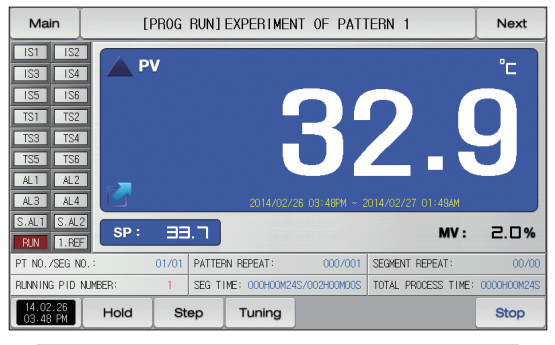

[Fig. 3-23] Program operation operation screen 1 (General)

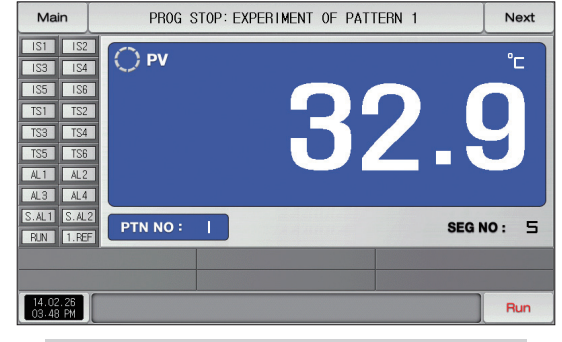

[Fig. 3-24] Program operation still screen 1 (Heating·Cooling)

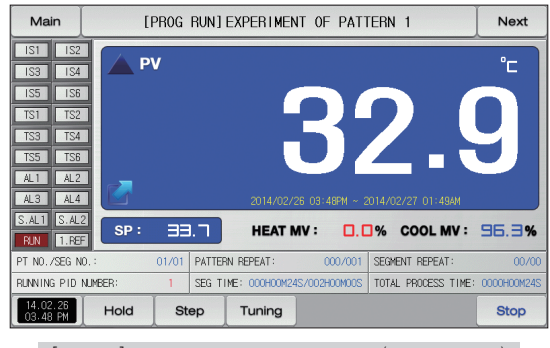

[Fig. 3-25] Program operation operation screen 1 (Heating·Cooling)

#### (4) Program operation #2 operation screen

- The above screen is to display the measuring date, setting data. The direction of graph is horizontal.
- $\bullet$  ( $\boxed{\text{max}$  ess  $\boxed{\ }$ ) check box sets Y/N for data display.
- Possible to save recording values into the internal memory using this button Record
- The saved data into the internal memory are preserved when the electric power is "ON/OFF"
- Refer to [6-2 Present value (PV) graph view]

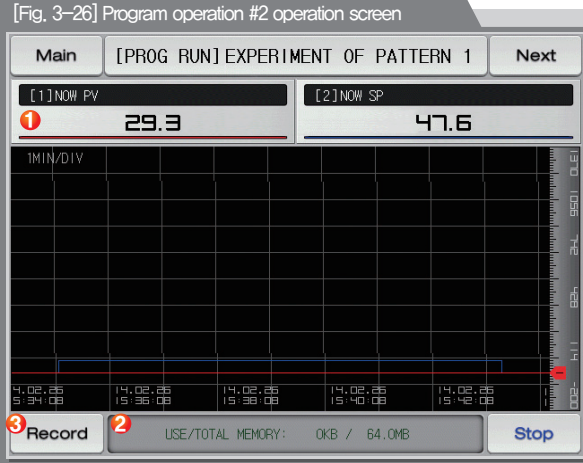

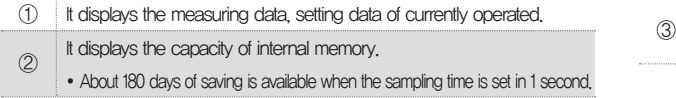

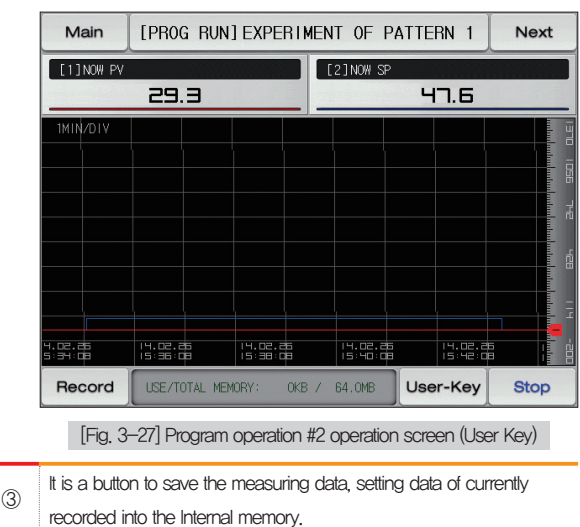

#### (5) Termination screen for operation of program

- The program operation is terminated while it shows the message, "The program operation is terminated." when the operation for segment setting range saved into the pattern is terminated.
- The message is not appeared on the screen when it is forcibly terminated by pressing "Stop" button during operation.
- The message is disappeared by touching the corresponding part when the operation termination message is display in case of operation termination. (It is same with the stationary operation termination.)

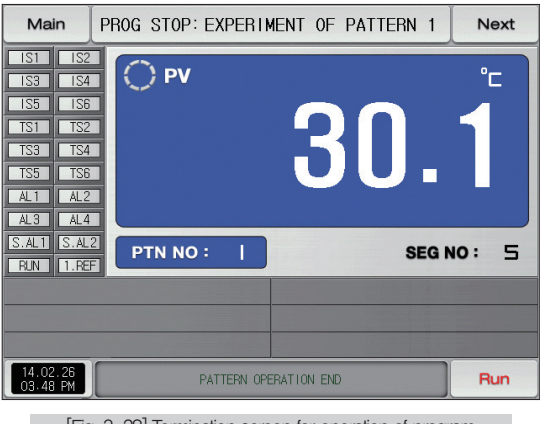

[Fig. 3-28] Termination screen for operation of program

#### (6) Other operation screen

● It is a screen to display warning in operation screen.

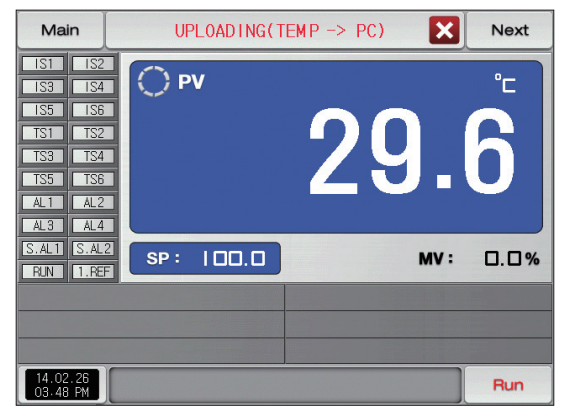

#### Б

▶ It is a sending screen for saved PV file in internal memory to PC It takes about 23 second to sending 0.1M byte.

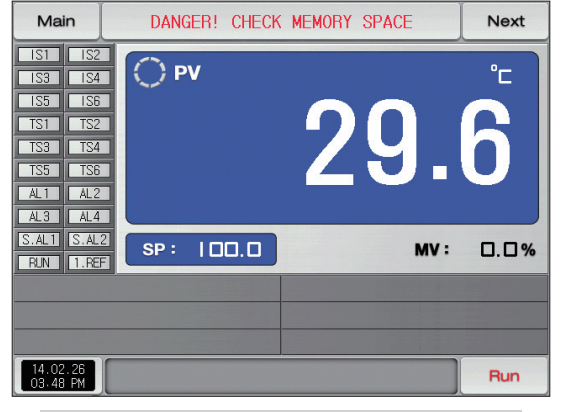

[Fig. 3-29] Screen for sending the saved PV file [Fig. 3-30] Screen for warning of shortage of memory capacity

#### References **References**

If is a screen when internal memory capacity is up to 60.8 megabytes.

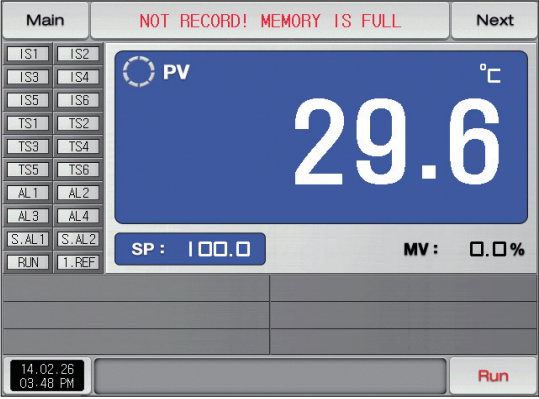

#### **References** IЫ

▶ Screen for no extra space in intenal memory.

#### **References** ы

- ▶ [Fig. 3-32] is a screen when the number of saved files is over 240 in internal memory.
- ▶ [Fig. 3-33] is a screen when the number of saved files is fulled up to 256.

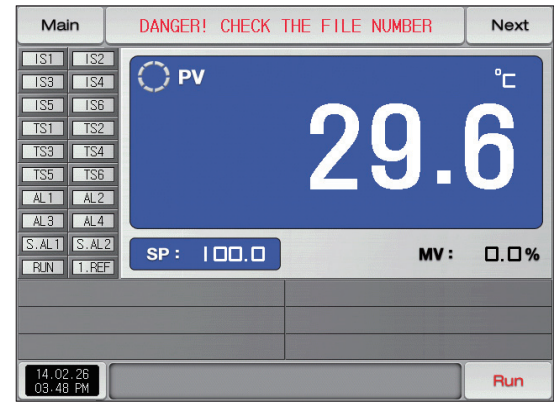

[Fig. 3-31] Warning screen for no extra space in memory [Fig. 3-32] Warning screen for lack of saved file number

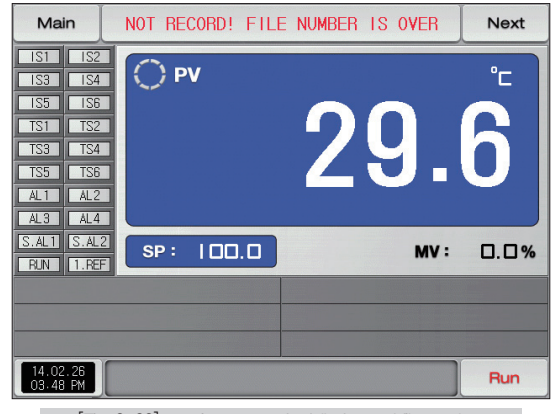

[Fig. 3-33] warning screen for full of saved file number

### 3-3. Auto tuning

- Auto tuning is classified into SEG PID method and zone PID method.
- The Hold and Step key shall not be used during program operation and auto tuning.

#### (1) Auto tuning (SEG PID method)

- The auto tuning is made based on the set value (SP) in SEG PID method and the tuning data is saved into "PID number" set in the auto tuning parameter.
- The segment is held during program operation and the segment is processed when the auto tuning is terminated.
- It is operated in set value (SP) at the termination of auto tuning in the stationary operation.

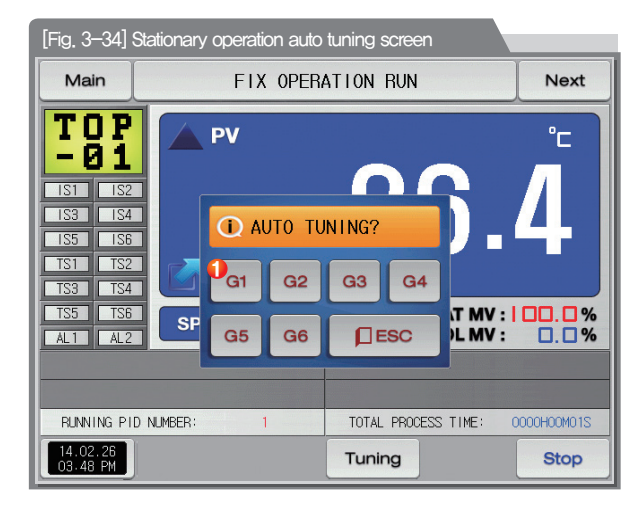

It sets the PID number.

 $\bigoplus$ • The tuning data are saved in selected number at the moment of auto tuning termination.

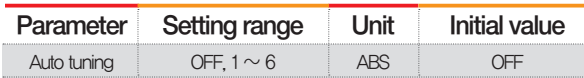

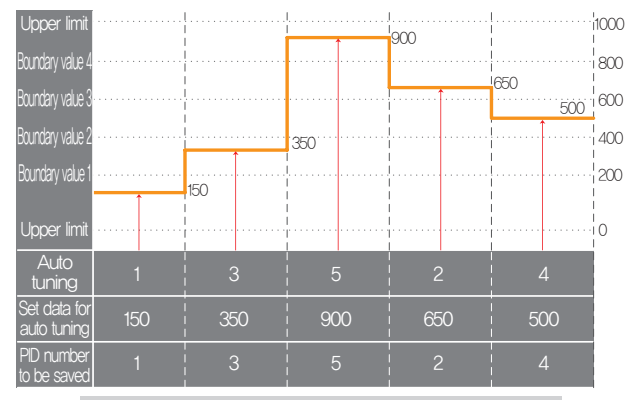

#### Stationary operation auto tuning (SEG)

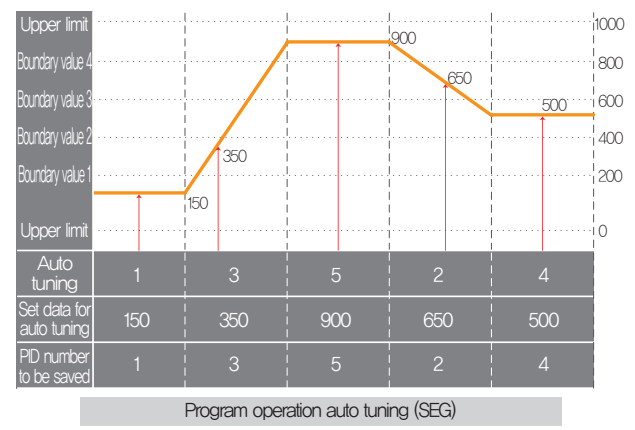

#### **R** References

- ▶ Stationary/program operation auto tuning (SEG)
- Upper limt, Lower limit : It displays the range of input sensor.
- $-$  Boundary value 1 $\sim$ 4 : It displays the boundary value of PID number.
- Auto tuning : It displays the PID number selected in auto tuning.
- Set data for auto tuning : It displays the currently operating set data.
- PID number to be saved : It displays the PID number to be saved after finishing the auto tuning.

#### (2) Auto tuning (Zone PID method)

- The tuning is made at the center point of the PID group boundary value set in the auto tuning parameter not with the set value (SP) in zone PID method.
- The segment is held during program operation and the segment is processed when the auto tuning is terminated.
- The set value (SP) at the termination of auto tuning is changed to the set value before auto tuning in the stationary operation.

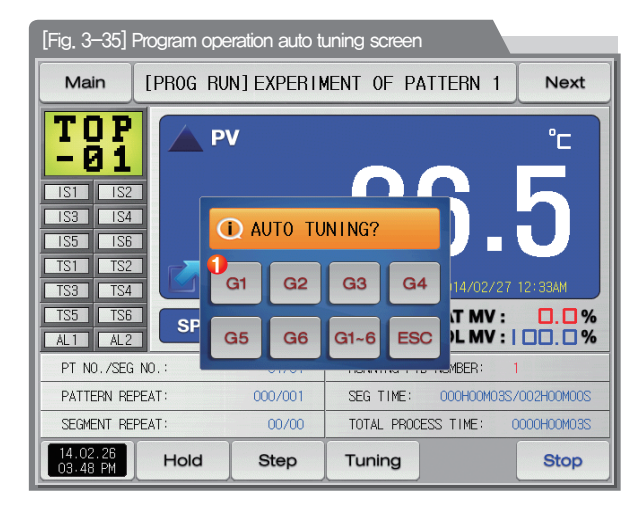

It sets the PID number.

 $\bigcap$ • The tuning data are saved in selected number at the moment of auto tuning termination.

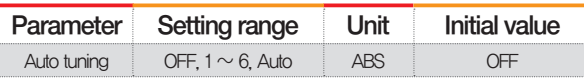

# Cautions in operation

- Any number is not saved as PID number when the auto tuning is forcibly stopped with  $a<sub>1</sub>$ .
- Any number is not saved as PID number in black out.

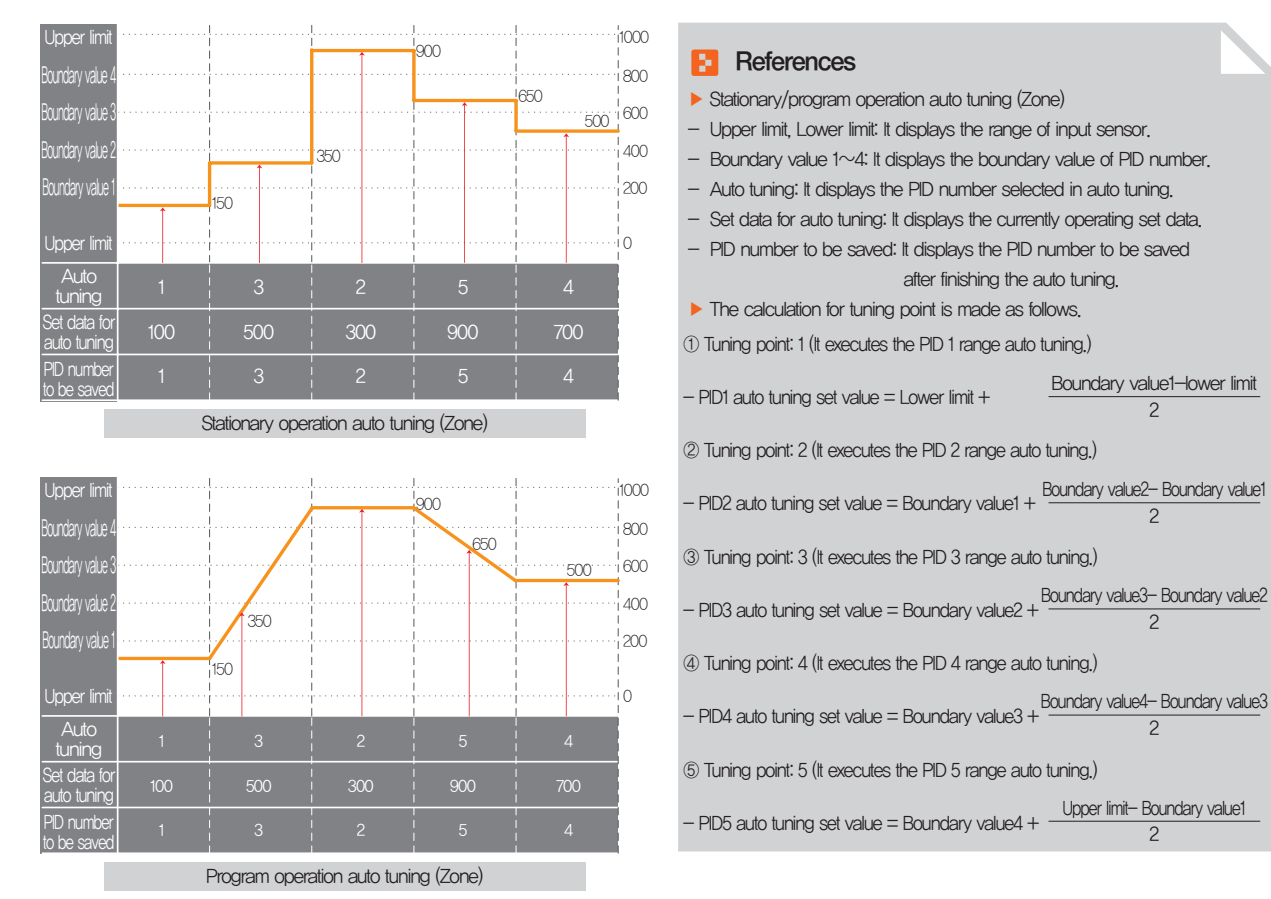

#### **References** Ы

⑥ Tuning point: 6 (It executes the PID 6 range auto tuning.) – PID6 auto tuning set value = Lower limit + ⑦ Tuning point: Automatic The auto tuning for PID 1 $\sim$ 6 ranges are executed in sequence.  $\cdot$  The auto tuned PID values are saved into PID 1~6 ranges.  $-$  PID1 auto tuning set value  $=$  Lower limit  $+$  $-$  PID2 auto tuning set value  $=$  Boundary value1  $+$  $-$  PID3 auto tuning set value = Boundary value2 +  $-$  PID4 auto tuning set value  $=$  Boundary value3  $+$ - PID5 auto tuning set value = Boundary value4 +  $-PID6$  auto tuning set value  $=$  Lower limit  $+$ Boundary value1-lower limit  $\mathfrak{p}$ Boundary value1-lower limit 2 Boundary value2- Boundary value1 2 Boundary value3- Boundary value2 2 Boundary value4- Boundary value3 2 Upper limit- Boundary value4 2 Upper limit-Lower limit  $\mathfrak{D}$ 

#### 3-4. Auto tuning and tuning point

- Auto tuning is a function to set the optimal PID integer automatically by measuring and calculating the object of control with controller.
- The controller generates the ON/OFF control output during "2.5 periods" during auto tuning and it calculates the PID data automatically based on the period and oscillation magnitude using the limit cycle to the object to be controlled.
- Auto tuning is available in the stationary and program operation.
- When the "Auto" is selected in auto tuning parameter, auto tuning is made in sequence and it is saved into the PID memory in sequence.

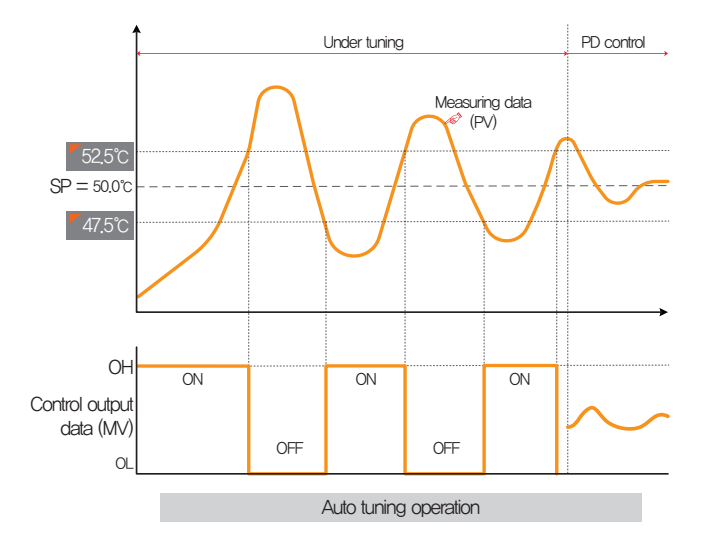

#### **References**

- ▶ An example of auto tuning depending on the set value.
- Operation method: Stationary operation/Sensor input: Temperature (k2)
- Range : 0.0℃~1000.0℃
- Temperature auto tuning point : 0.25% → EUS 0.25% = 2.5℃
- Set value (SP) : 50.0℃
- Output lower limit (OL) : 0.0% / Output upper limit (OH) : 100.0%
- 52.5℃ 47.5℃ : Auto tuning point

## $\sqrt{\frac{1}{C4UTON}}$  Cautions in operation

- Any change in set value (SP) in auto tuning does not change the tuning point. And the tuning is started with changed set value (SP) for target set value (TSP) after auto tuning termination.
- The auto tuning is stopped in case of "Sensor short" in input during auto tuning. At this time, the PID data is kept with the previous set value.
- When auto tuning is processed beyond 27 hours, the auto tuning is stopped.
- The PID set value can be changed during auto tuning, but the obtained PID data from calculating in auto tuning termination is reset with the obtained PID data.
- The PID set value is maintained with previous set value when the auto tuning is forcibly terminated.
Part 04

# Operation motion setting

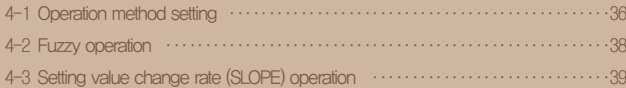

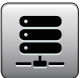

### 04. Operation motion setting

It is a screen for general additional functions and additional setting in stationary operation.

### 4-1. Operation method setting

● It converts to the "Setting screen for operation related motion" when the operation motion setting is selected in [Fig. 2-1 Main screen]

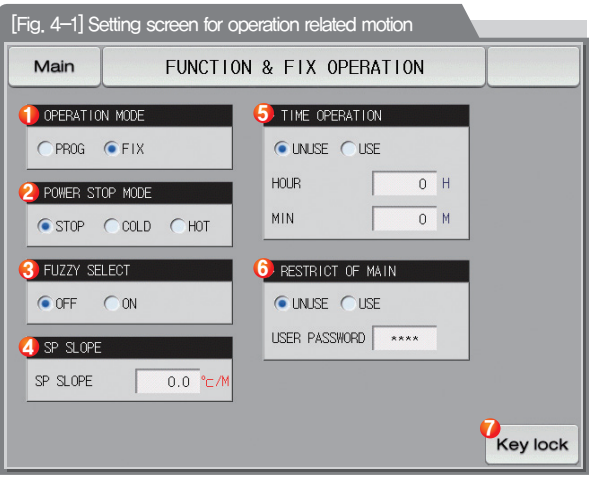

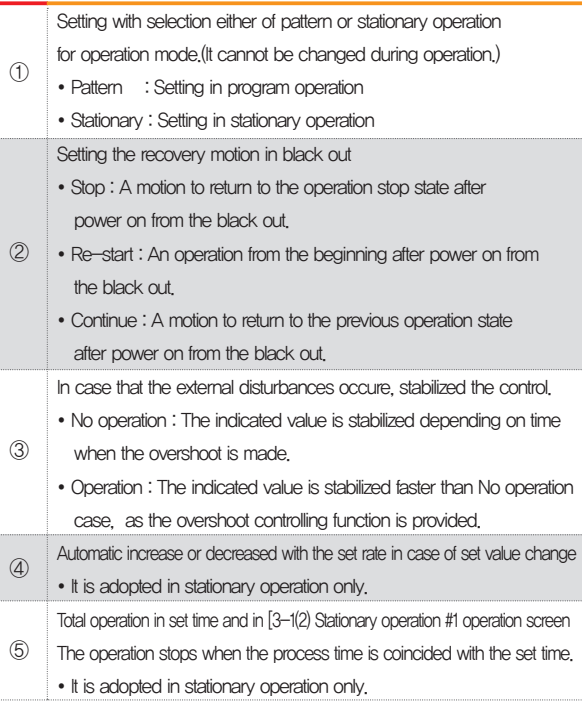

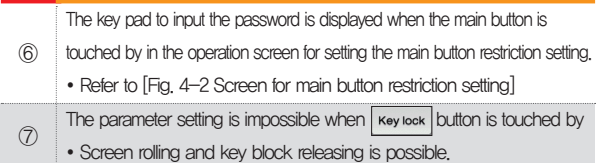

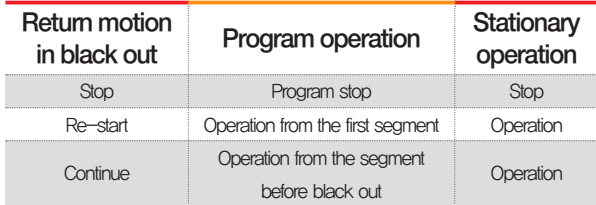

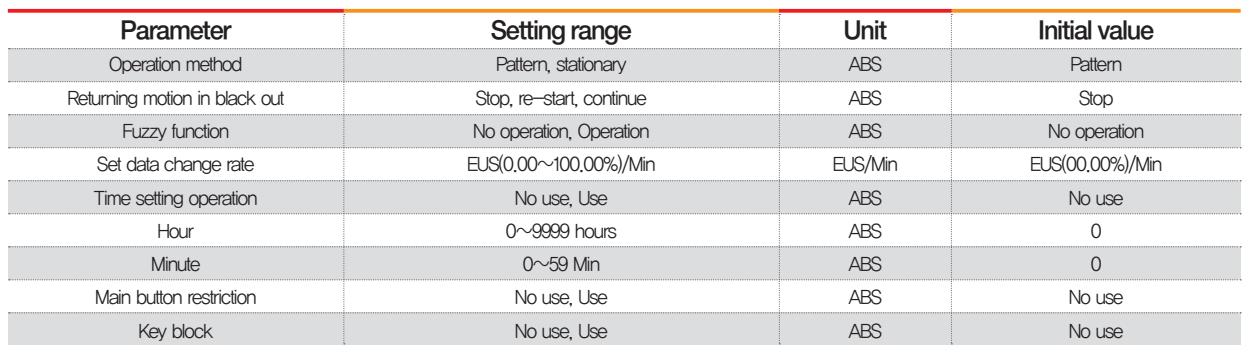

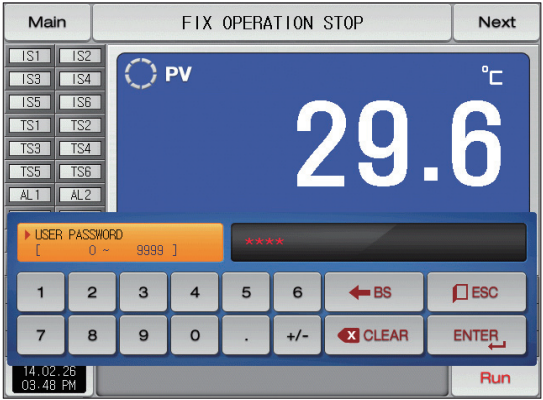

[Fig. 4-2] Main button restriction setting screen

#### 4-2. Fuzzy operation

- The overshoot may be taken place in case of severe change in operation or frequent changes in present value (SP). More effective control can be made when the fussy function is operated at this time.
- Internal operation sequence of fuzzy function: It controls the overshoot by calculating the control output value (MV)

with sub target value (Super SP) instead of present value (PV) from the overshoot control start time.

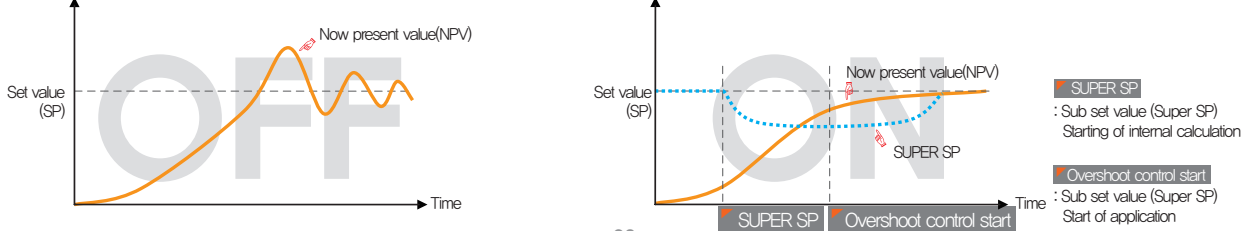

#### 4-3. Setting value change rate (SLOPE) operation

● The set value is changed by fixed changing rate from the now present value (PV) to set value when the set value is changed.

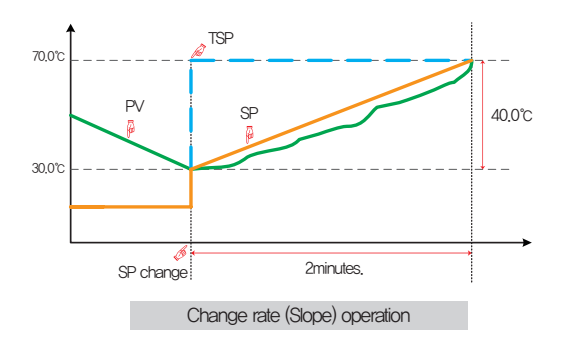

#### **References** Ø

- ▶ Operation method: Stationary operation
- ▶ Temperature change rate: 20.0℃/Min
- ▶ Change [Changed SP(TSP) PV at the SP changing point] with slope of 20.0℃ per minute: (70.0-30.0)℃ = Change 40.0℃ with the slope of 20℃
- ▶ Increase the current set value (SP) from 30.0℃ to 70.0℃ with uniform increasing rate for 2 minutes.

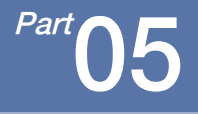

# Appointed operation setting

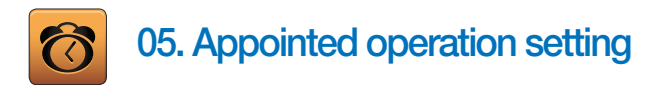

- It converts to [Fig. 5-1 Time setting screen] when the appointed operation setting button is touched by in [Fig. 2-1 Main screen].
- It is a screen to set the current time and appointed operation time.

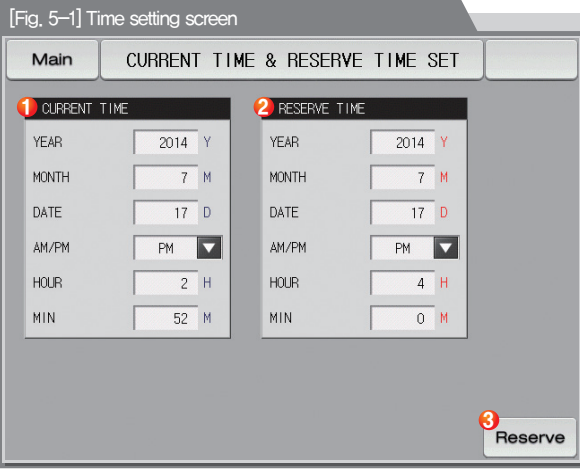

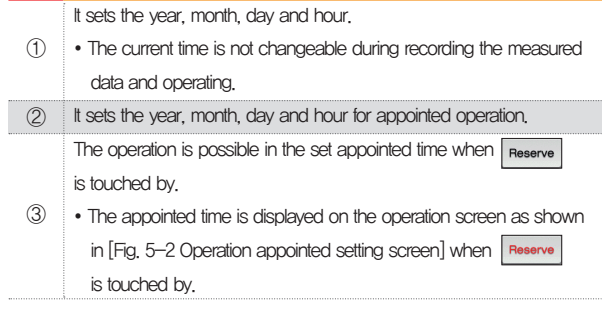

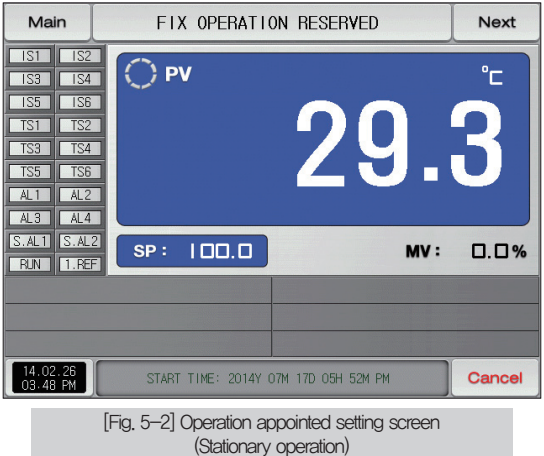

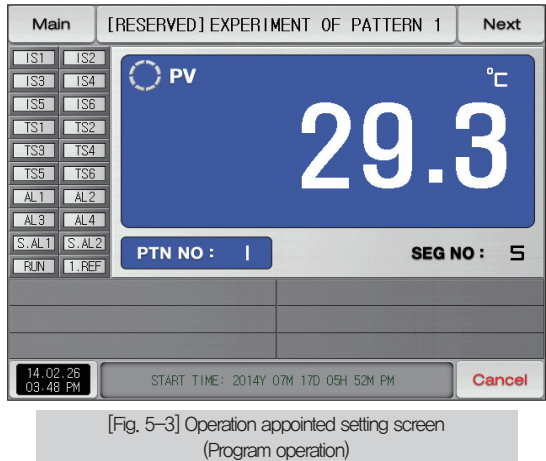

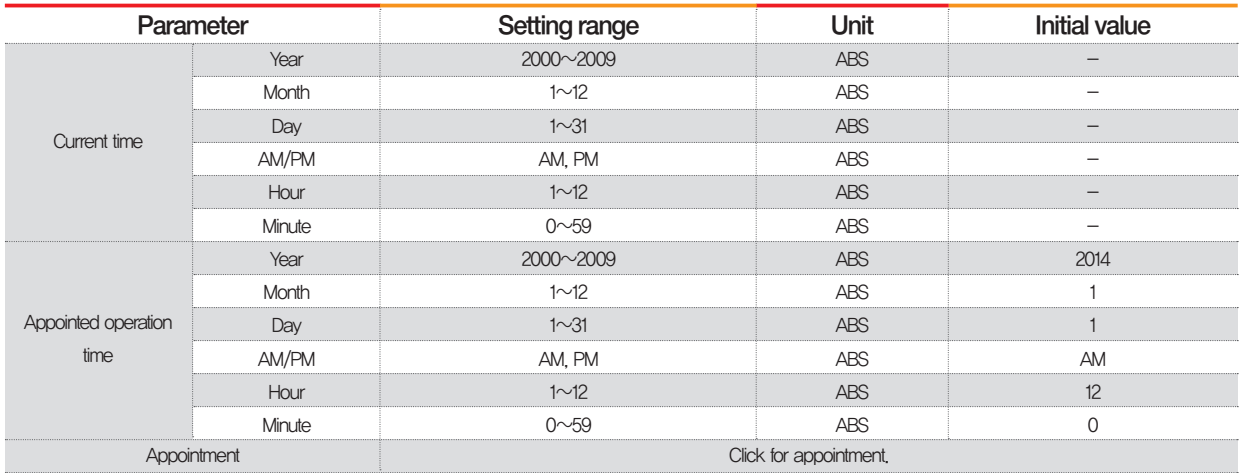

※ AM12:00: Night 00:00/PM12:00: PM 12:00

**SAMNON TECH** 

Part 06

## Setting graph display and save

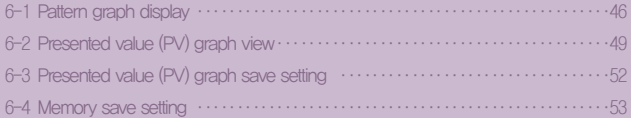

### Setting graph display and save

 $\Box$  $\Box$ 

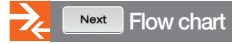

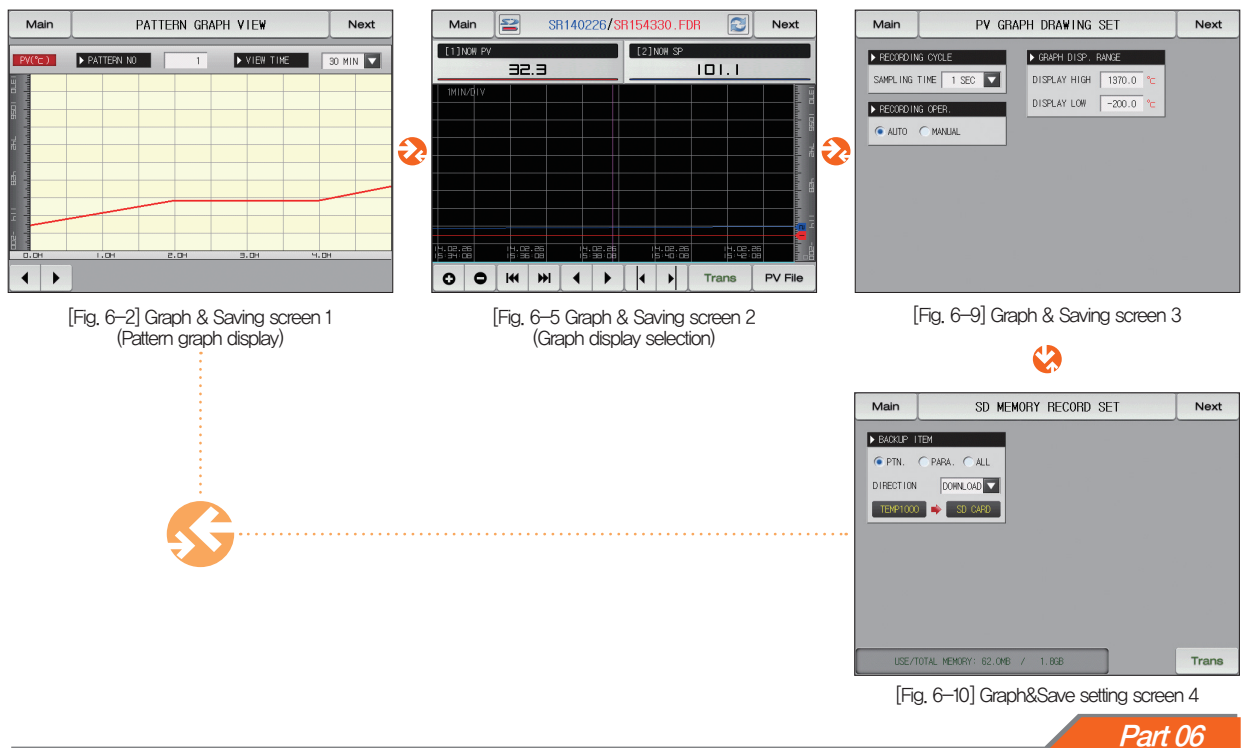

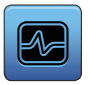

## 06. Setting graph display and save

#### 6-1. Pattern graph display

- It convert to the [Fig. 6-2 Graph & save #1 screen ], when the[Graph & Save] is selected in [Fig. 2-1 Main screen].
- This screen displays the operation pattern and progress time in program operation.
- It is a screen to display the input pattern in [Fig. 7-2 Pattern editing screen].
- **EXTERM NO Fig.** DIVEN THE GRAND Can be changed in pattern graph display.

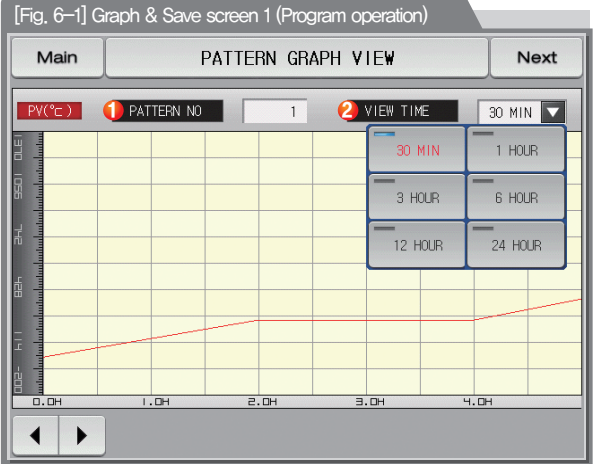

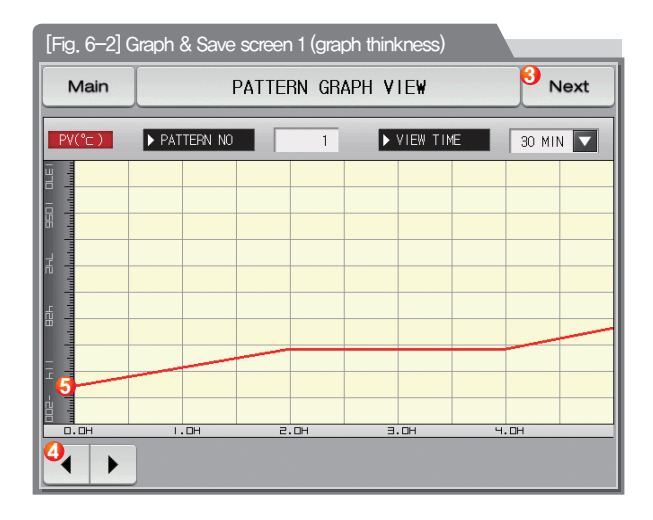

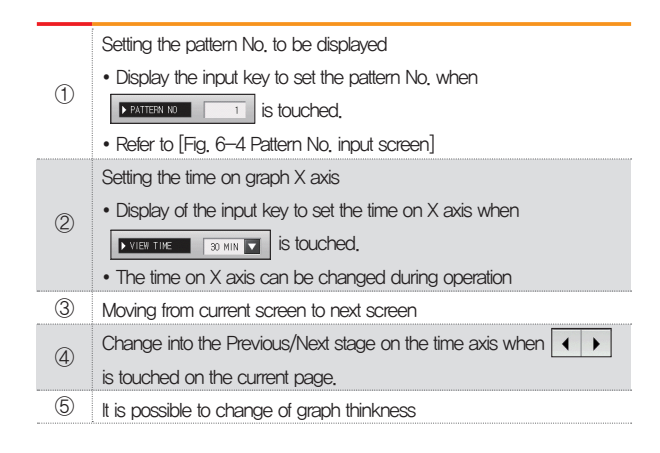

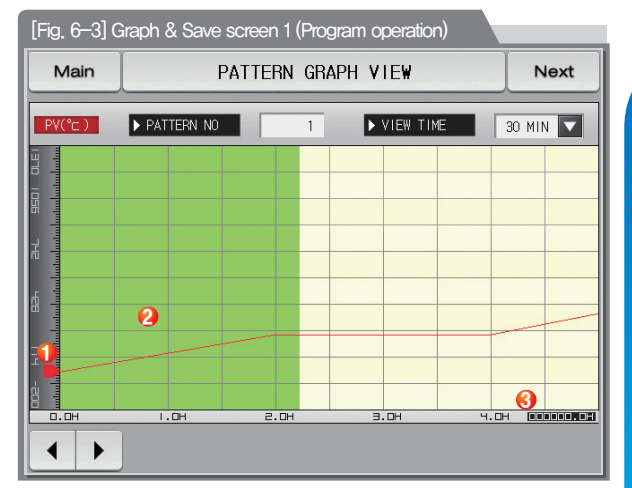

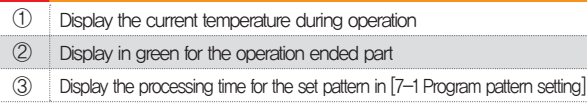

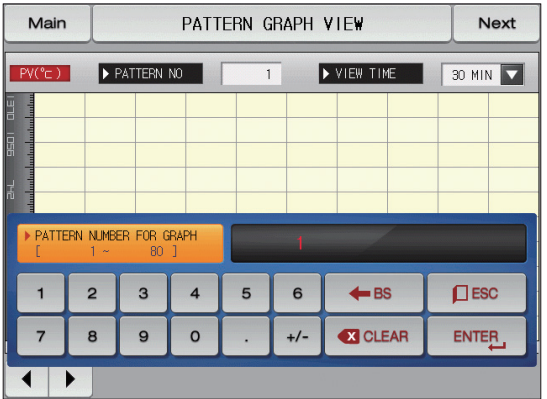

[Fig. 6-4] Pattern No. input screen

#### **References**

- ▶ It is a screen to input the pattern No. to be displayed in graph.
- ▶ The pattern No. can be input even during operation.

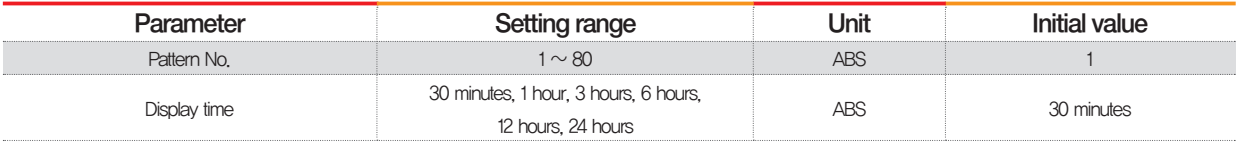

#### 6-2. Presented value (PV) graph view

- It is a screen to display the data recorded in [3-1(4) Stationary operation 2 operation screen] and [3-2(4) Program operation 2 operation screen].
- $\bullet$  The function of  $\circ$   $\circ$   $\circ$   $\bullet$  ,  $\circ$   $\bullet$  is not operated in case of 1 page for recorded data.
- The searching scroll bar is not displayed in case of smaller recorded data.
- The date and time saved into the memory are displayed out the screen. [Reference 1]

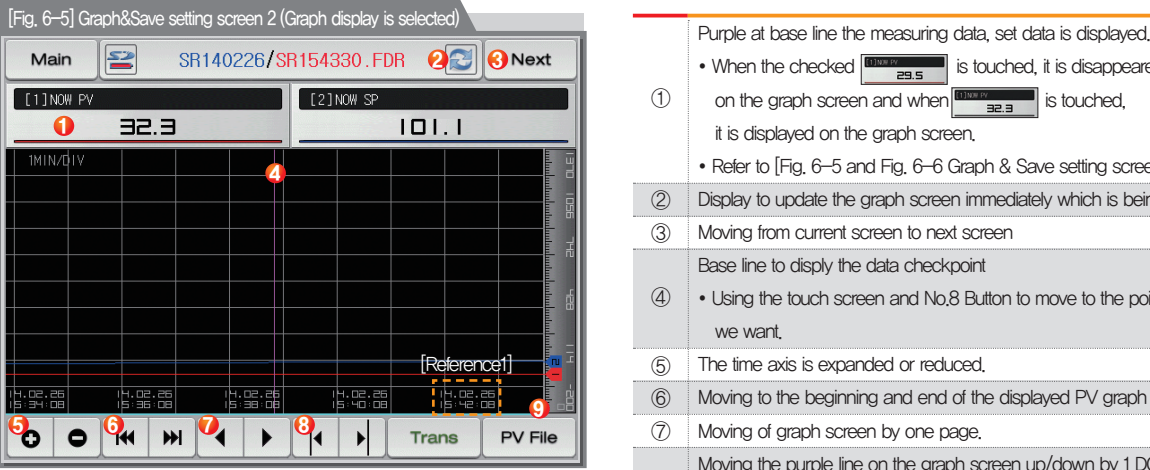

#### **References**

- $\triangleright$   $\mathbb{R}$  : Icon to display of no card insertion or no recognition
- ▶  $\boxed{\geq}$  : Icon to display the SD card capacity (usage is less than 75%)
- $\geq$  : Icon to display the SD card capacity (usage is 75~90%)
- : Icon to display the SD card capacity (usage is more than 90%)

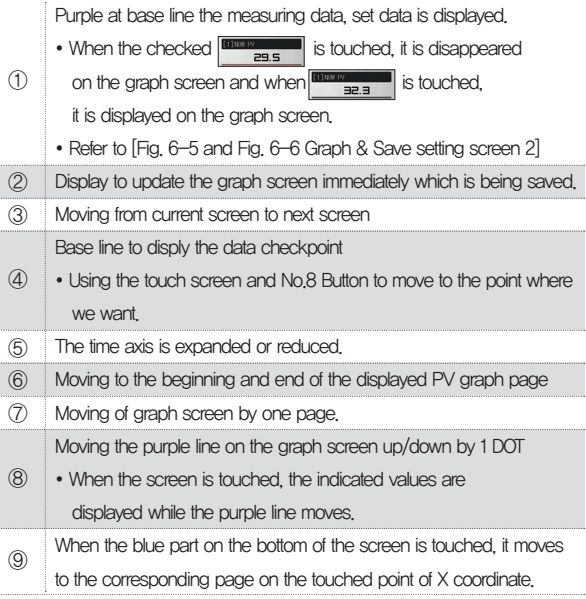

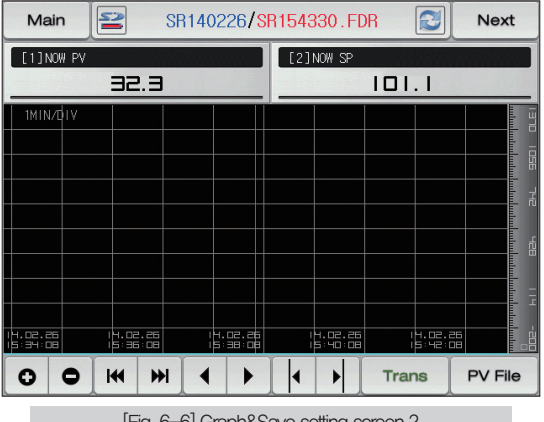

[Fig. 6-6] Graph&Save setting screen 2 (Graph display is not selected)

#### **References**

- $\blacktriangleright$  It is a screen when there is not selection item in the set data. measuring data.
- It is a screen to display the saved file into the internal memory.
- ▶ Refer to [3-1(4) Stationary operation 2 operation screen] and [3-2(4) Program operation 2 operation screen] for saving into internal memory.

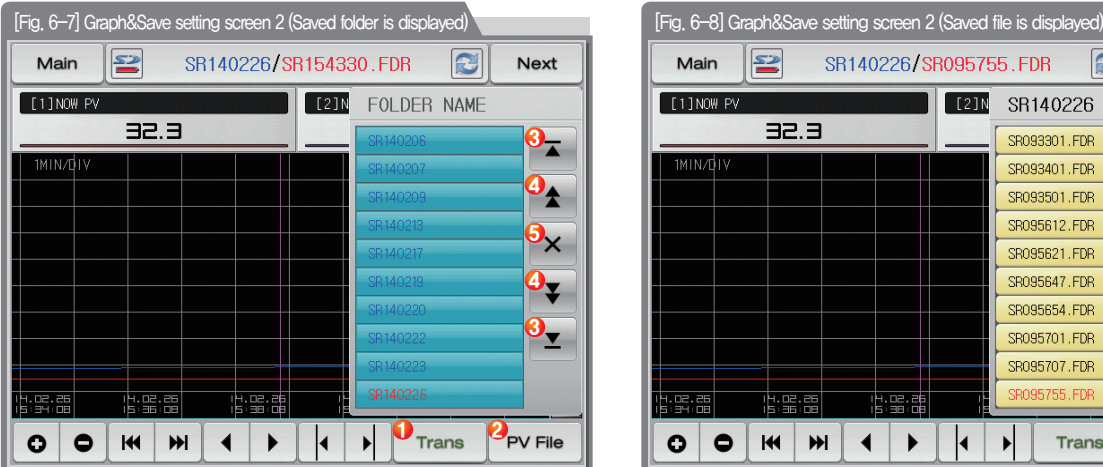

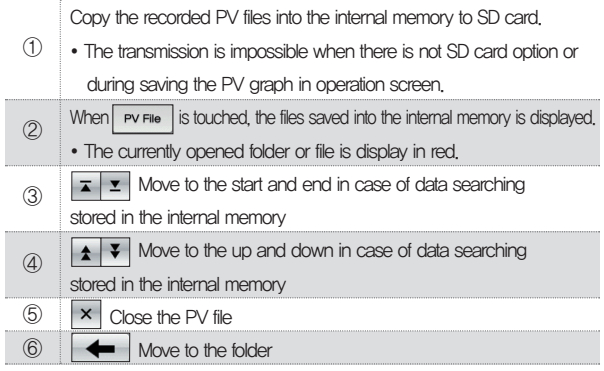

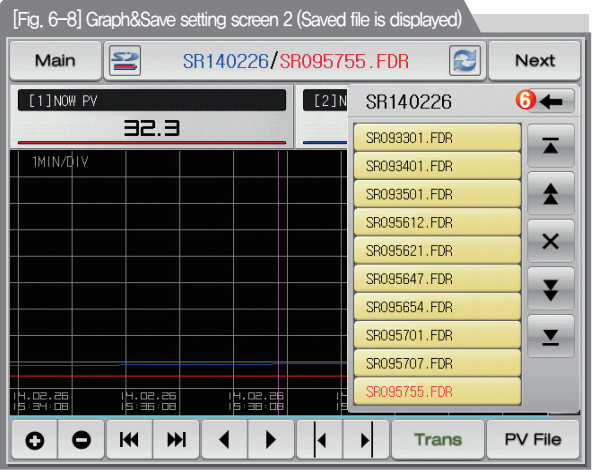

**SAMVON TECH** 

#### 6-3. Presented value (PV) graph saving setting

● This screen is to set the display range and sampling time which are necessary for graph recording in [3-1(4) Stationary operation 2 operation screen] and [3-2(4) Program operation 2 operation screen].

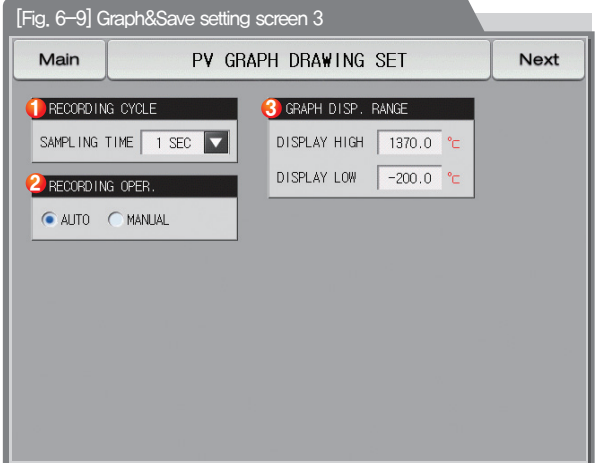

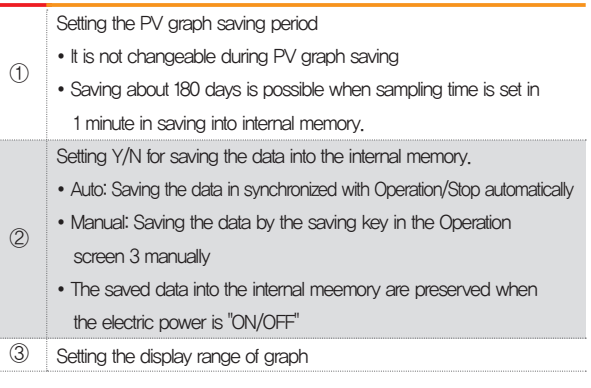

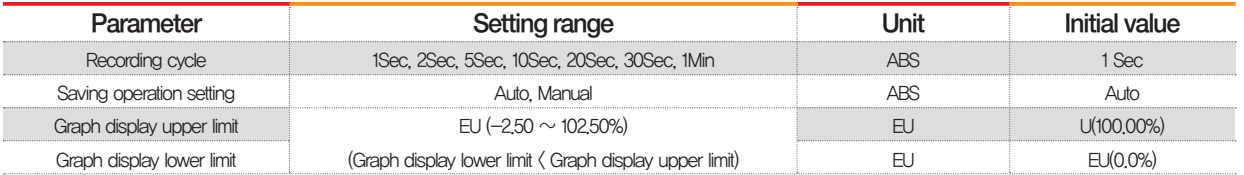

÷.

#### 6-4. Memory save setting

- It is a screen to set the transmitting of pattern and parameter to SD card.
- It is a screen displayed in SD card option only.

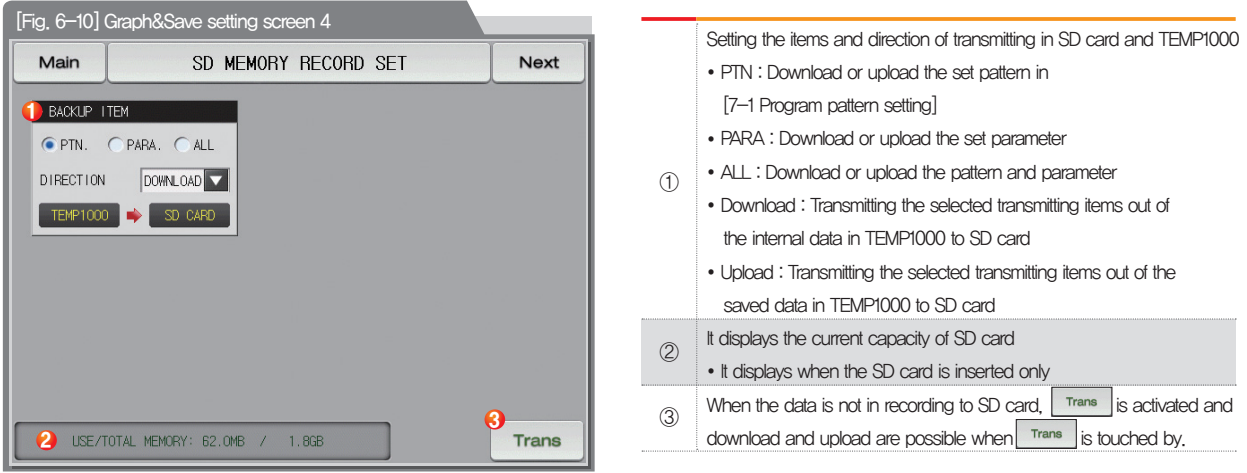

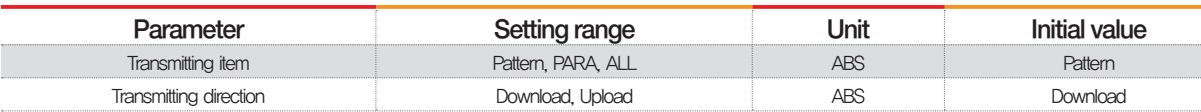

Part 07

# Program setting

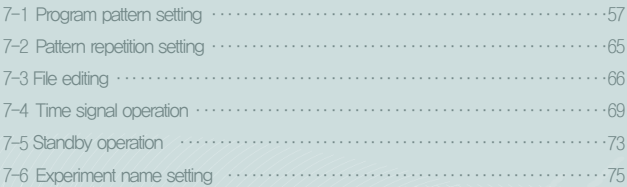

#### Program setting

**PATTERN SET** Prog E PTN NO. START CODE  $\overline{\mathbf{M}}$ TPV SEGMENT NO SEGMENT O1 SEGMENT 02 SEGMENT O3 SEGMENT O4 SEGMENT O TARGET (Pr) 250.0 250.0 500.0 500.0 250.0 TIMECH M.ST  $002,00,00$  $m2m$  $\omega$  and  $\omega$  and  $\omega$ 002.00.00 TIME STONE SEG ALARM  $0\ 0\ 0\ 0$ SEG PID  $\overline{0}$  $\circ$  $\ddot{\phantom{a}}$  $\circ$  $\mathbf{0}$  $\leftarrow$ Insert Delete

[Fig. 7-2] Pattern editing screen

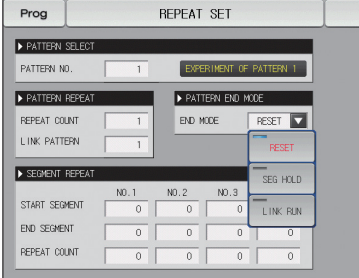

[Fig. 7-3] Pattern and segment repetition setting screen

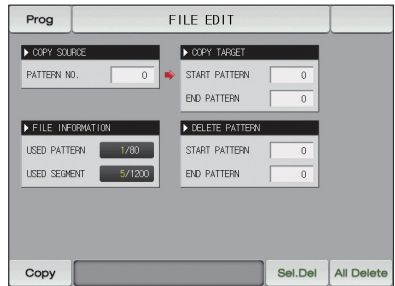

000000000

[Fig. 7-4] File editing screen

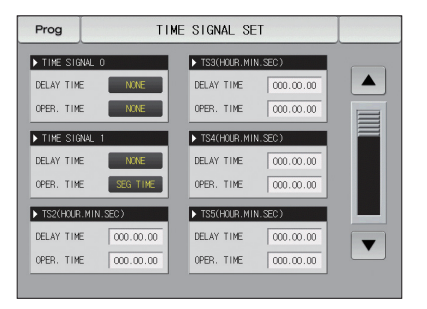

[Fig. 7-7] Time signal setting #1

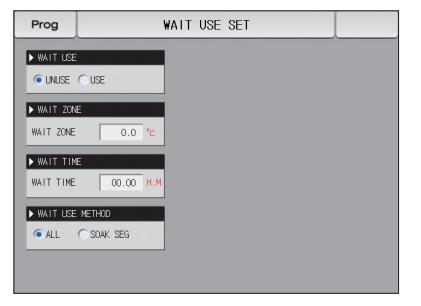

[Fig. 7-11] Standby operation setting screen

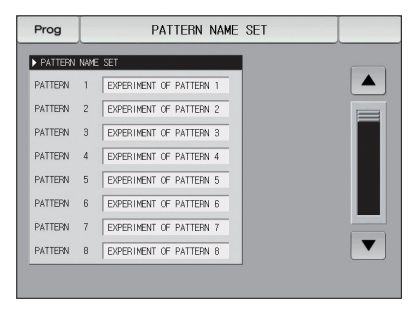

[Fig. 7-12 Experiment name setting screen

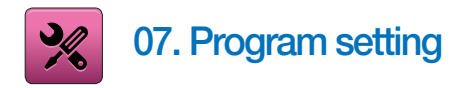

- It converts to [Fig. 7-1 Program setting screen] when the program setting button is touched by in [Fig. 2-1 Main screen].
- It is a screen group to set the parameters related to the program operation.

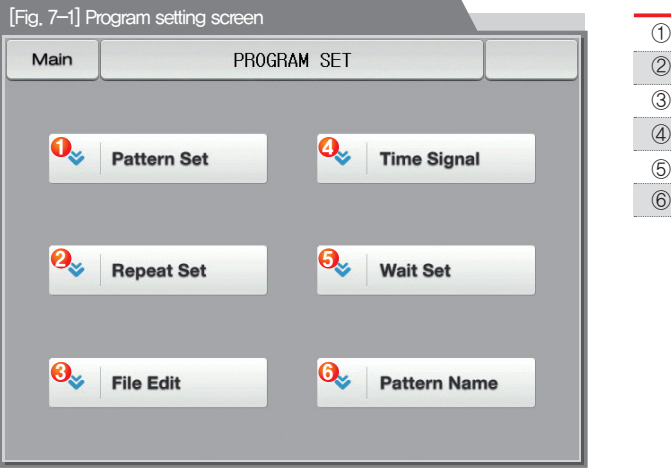

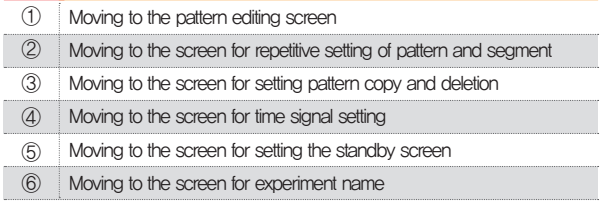

07. Program setting

07. Program setting

#### 7-1. Program pattern setting

- It is a screen to set the segment depending on the pattern number.
- Refer to [7-4 Time signal operation] for time signal setting.
- Please refer to the [7-5 Standby operation] to find things about the standby operation.

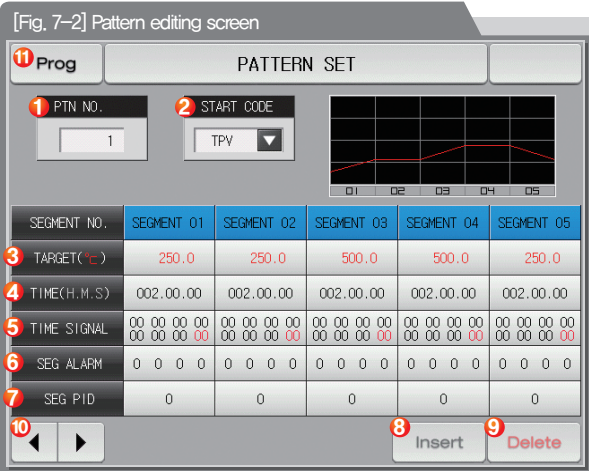

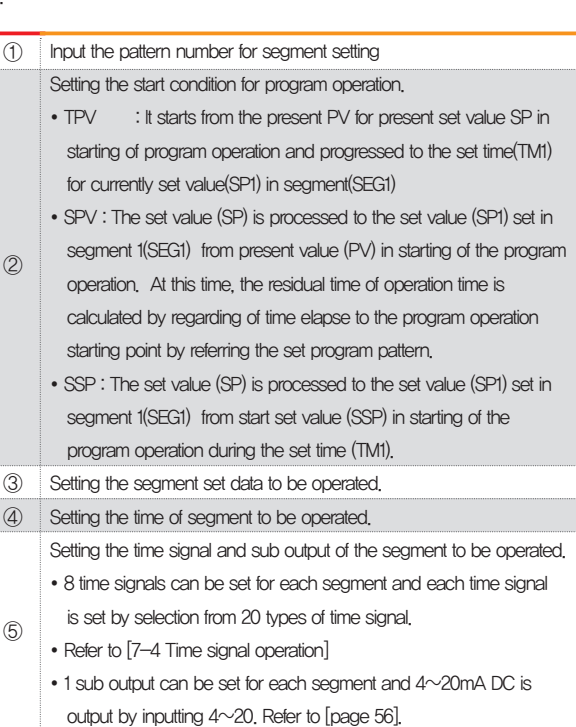

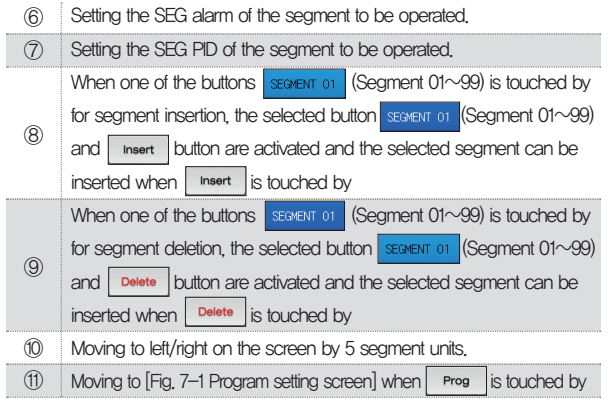

## Program operation start

- The start of the program is processed depending on the starting condition (STC : Start code) setting.
- $\bullet$  Set data priority program operation (STC = SSP)
- : The set value (SP) is processed for the set time ITM1) to the set value (SP1) set in segment 1(SEG1) from start set value (SSP) in starting of the program operation.

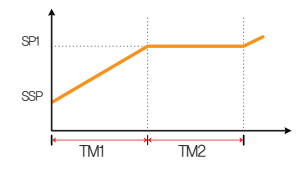

- Slope priority program operation (STC = SPV)
- : The set value (SP) is processed to the set value (SP1) set in segment 1(SEG1) from present value (PV) in starting of the program operation. At this time, the residual time of operation time is calculated by regarding of time elapse to the program operation starting point by referring the set program pattern.

① When the segment 2 is the first maintaining range

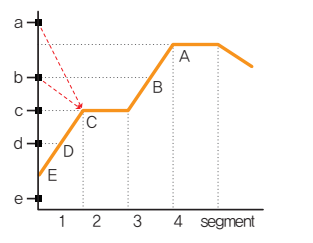

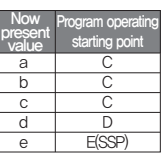

② When the segment 3 is the first maintaining range

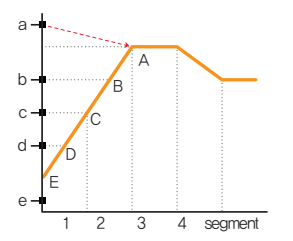

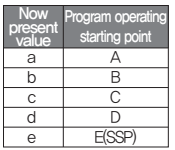

#### ③ When there is no maintaining range

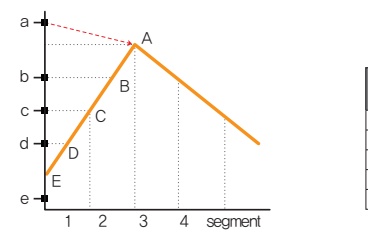

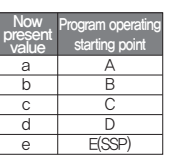

④ When there is only maintaining range without maintaining

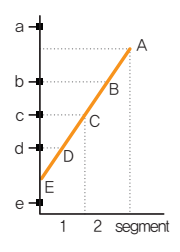

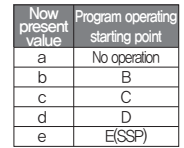

⑤ When the maintaining range is started from segment 1

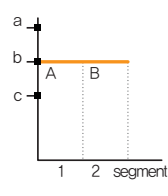

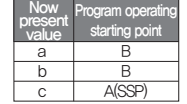

 $\bullet$  Time priority program (STC = TPV)

 : The set value (SP) is processed to the set time (TM1) from present value (PV) to the present value (SP1) set in segment 1 (SEG1) regardless of the slope of set value (SP) or the start set value (SSP) in starting of the program operation.

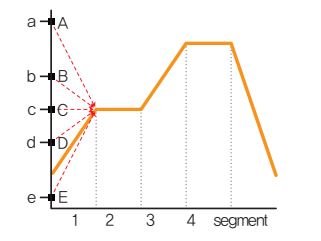

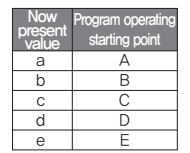

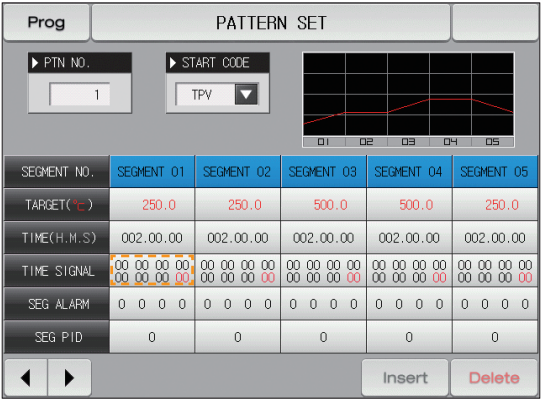

▲ It is a screen for sub output setting. Select the sub output in [4. Control & Transmitting output] in [Installation manual]. It is displayed in red in pattern edition screen and the sub output can be set.

> $\triangle$  The input key is displayed when  $\frac{88888}{10000000000000000000}$  (Time signal) is touched by. The button  $\sqrt{18a}$  to set the sub output is appeared when  $\sqrt{ab}$  button on the right top is touched by.

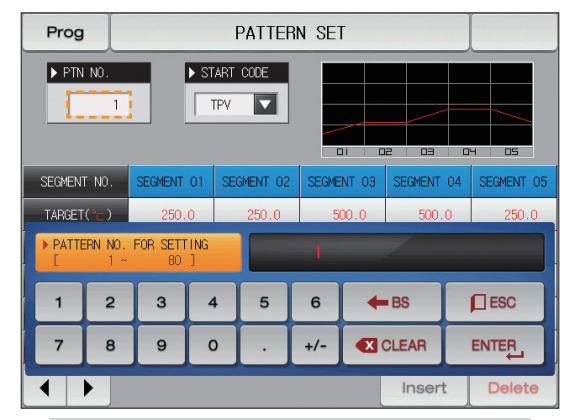

▲ The input key to set the pattern number is displayed when the "Pattern number" button is touched by.

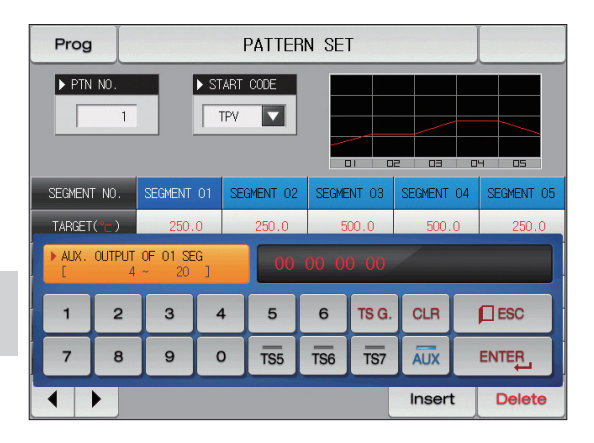

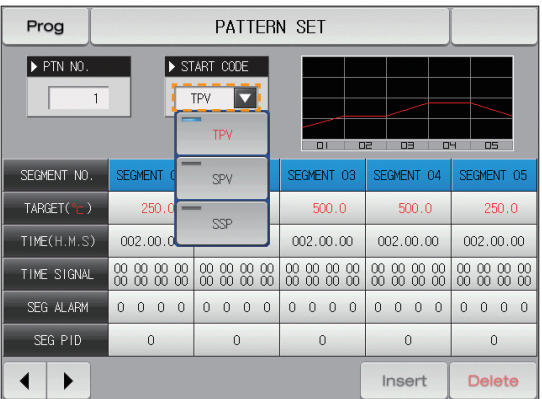

▶ When the "Starting condition" button is touched by, <br>▲ It is a screen set with "SSP" for starting condition. the input key to set the starting condition is displayed

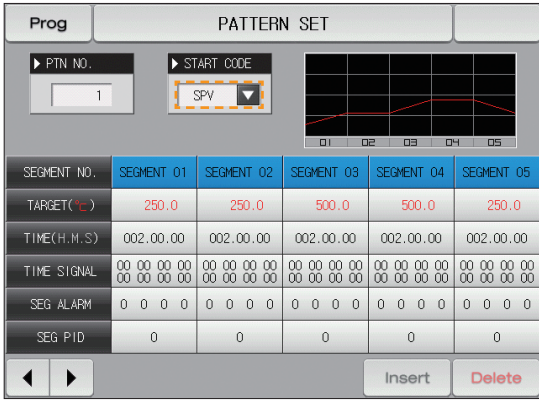

▲ It is a screen set with "SPV" for starting condition.

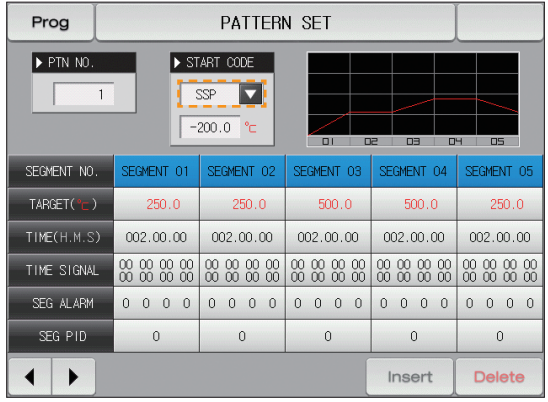

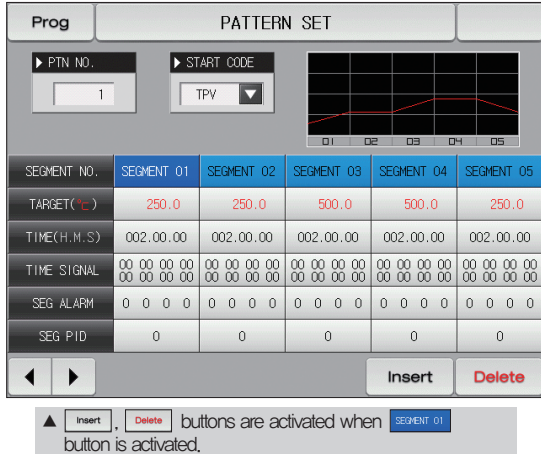

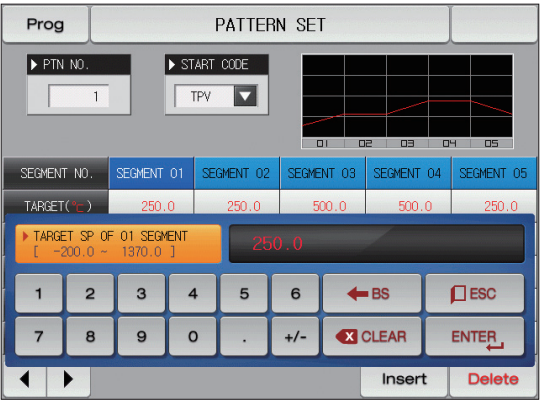

 $\triangle$  The input key to set the set value is displayed when  $\Box$ (Set value) button is touched by.

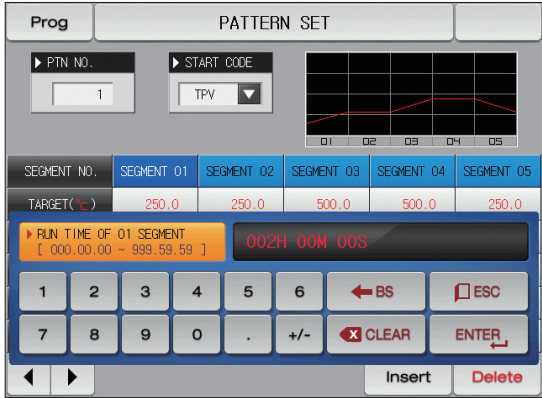

▲ The input key to set the segment time is displayed when  $\boxed{\circledcirc2.00.00}$  (Time) button is touched by.

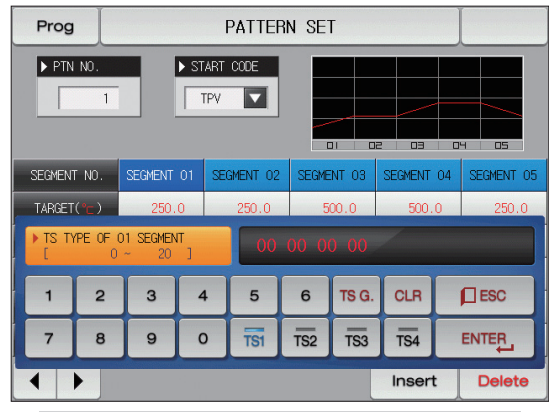

▲ The input key to set the time signal is displayed when **[@@@@**] (Time signal) button is touched by. The time signal can be set for TSetting $\sim$ TS8 when  $\sqrt{18a}$  button is touched by.

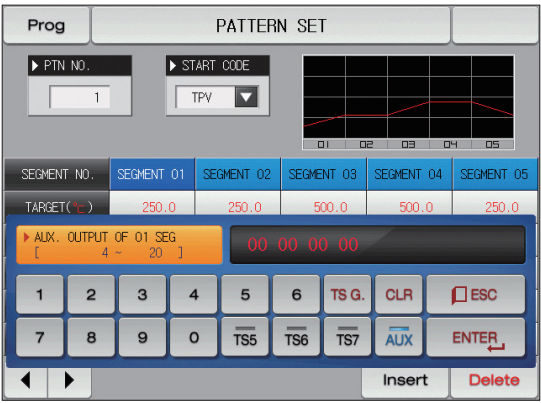

 $\triangle$  The input key is displayed when  $\frac{m}{n} \frac{m}{n} \frac{m}{n}$  (Time signal) is touched by. The button  $\sqrt{1 + \omega}$  to set the sub output is appeared when  $\sqrt{\omega x}$  button on the right top is touched by.

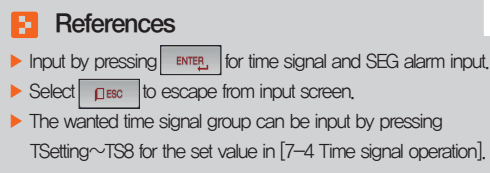

 $\triangleright$  Time signal #8 cannot be used in sub output use in OUT1 $\sim$ 4 control output terminal.

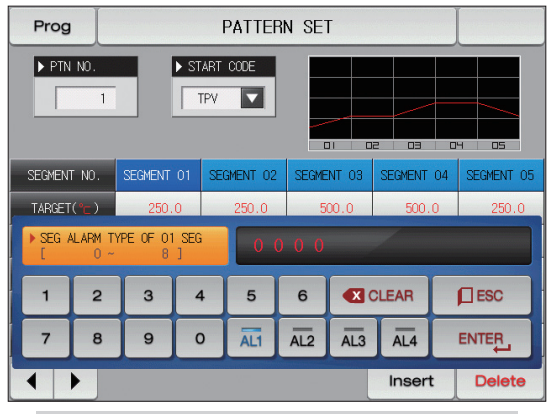

 $\blacktriangle$  The input key to set the segment alarm is displayed when **[0,0,0,0]** (SEG alarm) button is touched by.

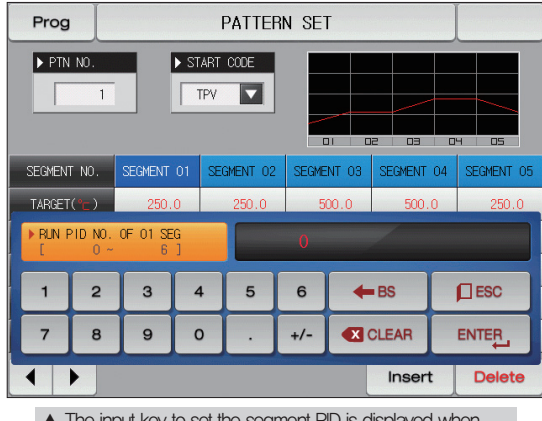

▲ The input key to set the segment PID is displayed when <sup>o</sup> (SEG PID) button is touched by.

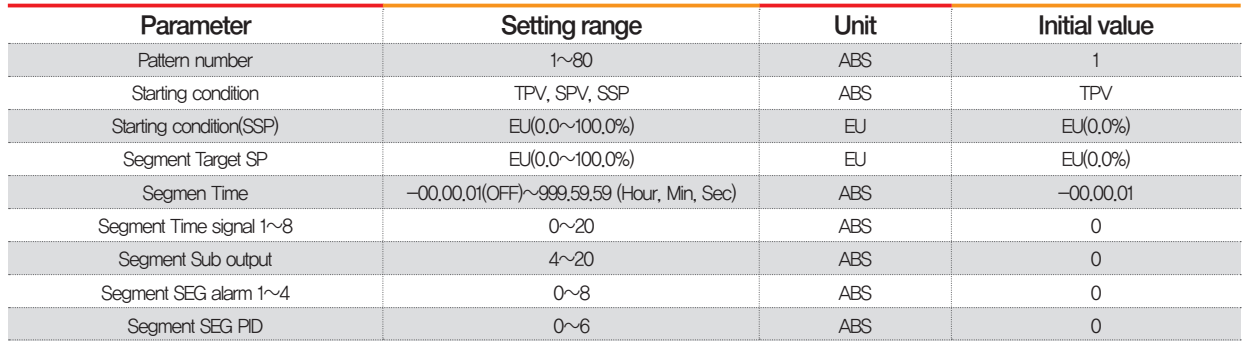

#### 7-2. Pattern repetition setting

- It is a screen to set the function for entire or partial repetition of set pattern.
- The operation method in pattern operation termination can be set.

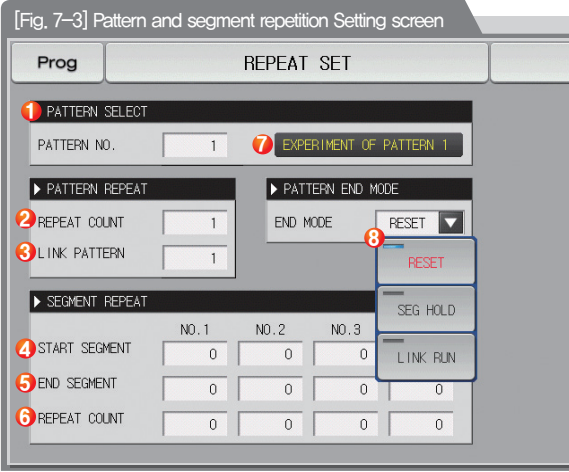

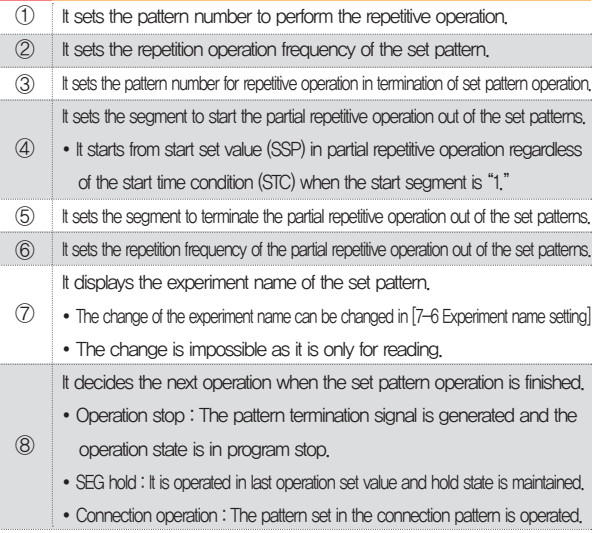

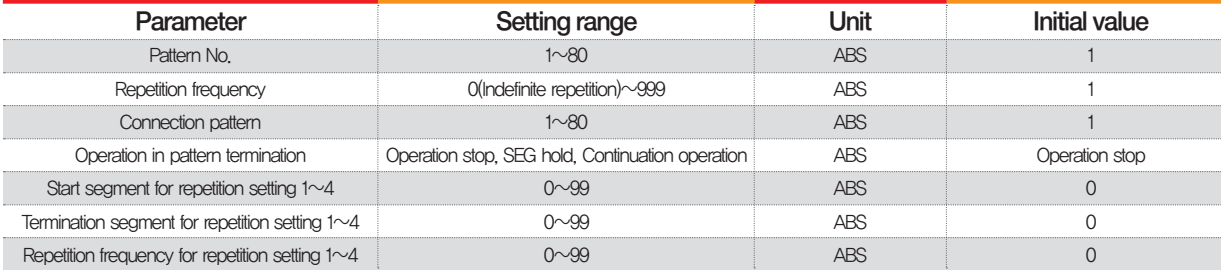

#### 7-3. File editing

- It is a screen to copy or delete the input segment values in [Fig. 6-1 Program pattern setting].
- The pattern number in operation cannot be deleted.
- The deleted pattern cannot be recovere.

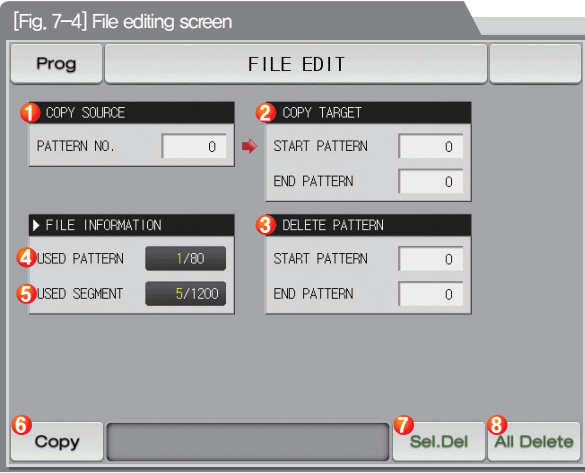

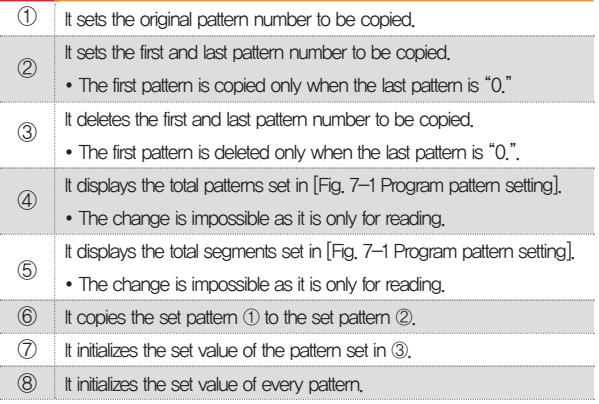

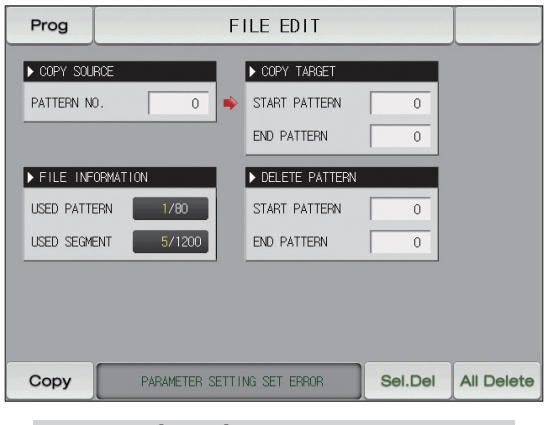

#### R **References**

▶ The message : "It is a mistake of parameter setting." appeares at the bottom of screen for copying or deleting by wrong input of pattern number.

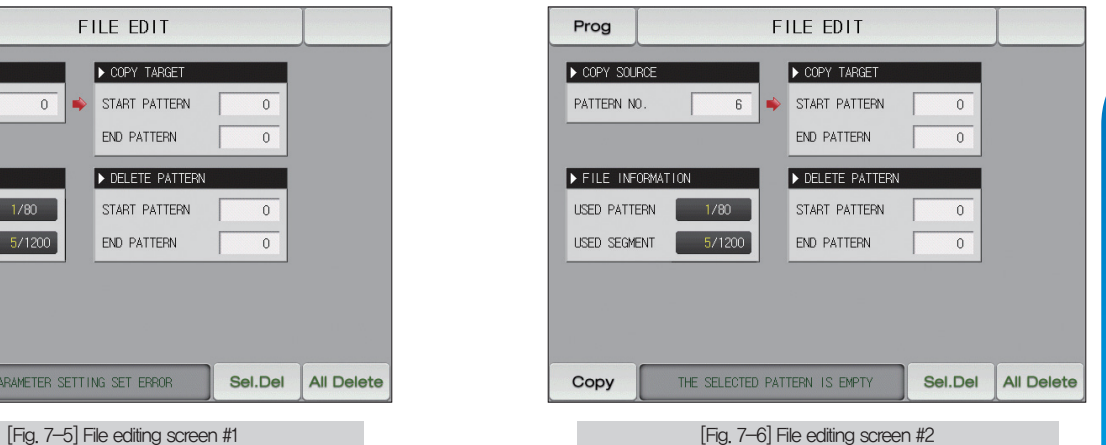

#### **References**

▶ The message : "There is no saved contents on the selected pattern." Appears at the bottom of screen for copying or deleting without saved data in the pattern No.

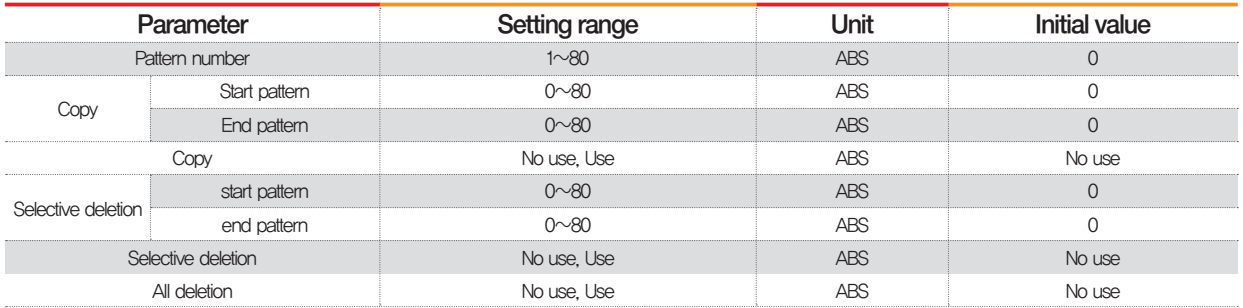

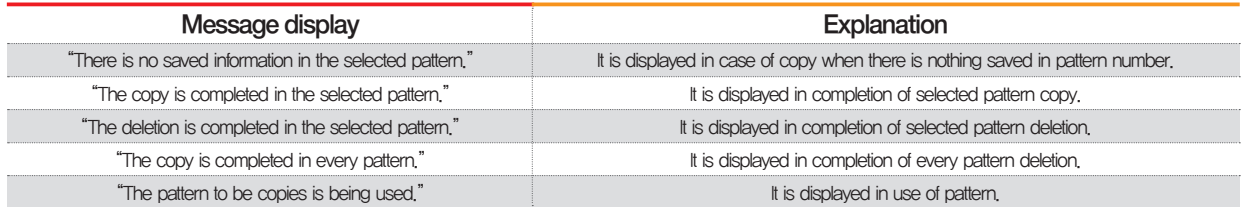

#### 7-4. Time signal operation

● The time signal operation is classified into ON/OFF operation, time setting operation and the set time signal is used for setting the time signal No. in segment setting in [7-1 Program pattern setting]

### (1) Time signal ON/OFF operation

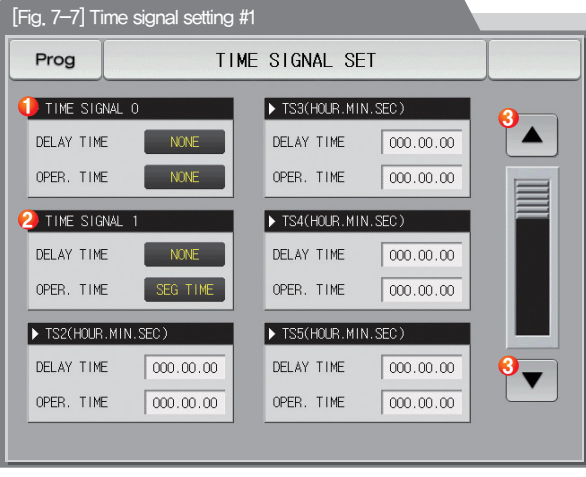

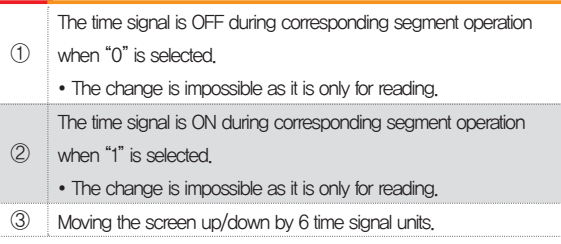

#### (2) Time signal time setting operation

● The time signal 2~20 (TS2~20) operate depending on delay time and operation time.

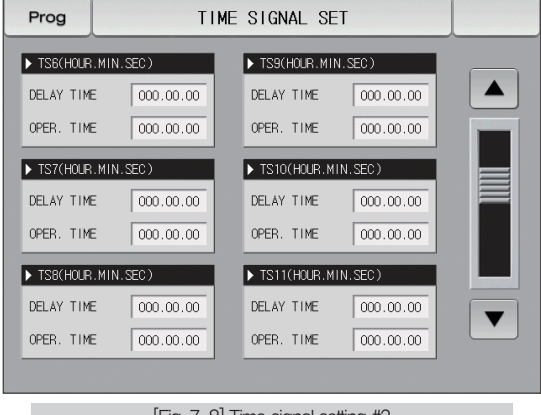

Prog TIME SIGNAL SET TS12(HOUR.MIN.SEC) TS15(HOUR.MIN.SEC)  $\blacktriangle$ DELAY TIME  $000.00.00$ DELAY TIME  $000.00.00$ OPER. TIME  $000.00.00$ OPER. TIME  $000.00.00$ TS13(HOUR.MIN.SEC) TS16(HOUR.MIN.SEC) DELAY TIME 000.00.00 DELAY TIME 000.00.00 OPER. TIME  $000.00.00$  $000.00.00$ OPER. TIME TS14(HOUR.MIN.SEC) TS17(HOUR.MIN.SEC) DELAY TIME DELAY TIME 000.00.00 000.00.00  $\blacktriangledown$ OPER. TIME  $000,00,00$ OPER. TIME  $000.00.00$ 

[Fig. 7-8] Time signal setting #2 [Fig. 7-9] Time signal setting #3
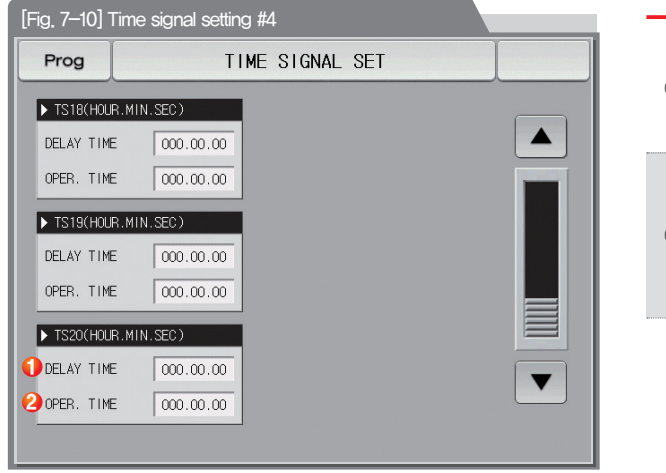

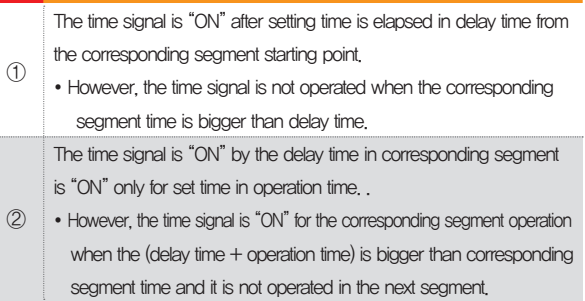

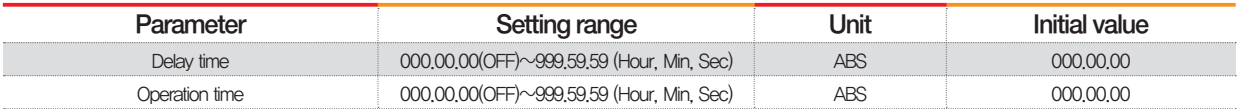

à.

**SAMMON TECH** 

### (3) Example of operation in time signal input

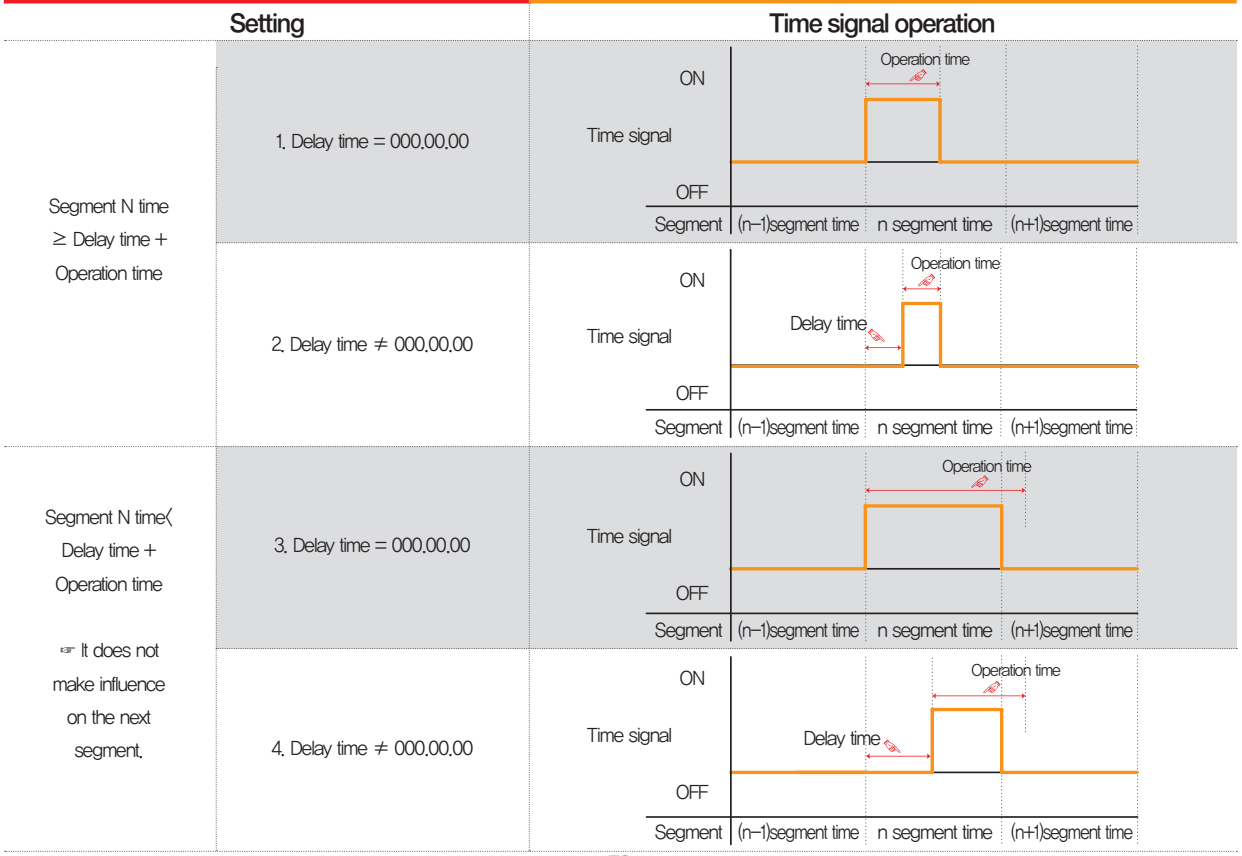

#### 7-5. Standby operation

- It is a screen to set the range and time for standby operation during program operation.
- The set standby operation here is applied to [Fig. 6-1 Program pattern setting].
- Definition of standby operation
- Standby operation entry condition : When the measure data is not in the standby operation setting range
- Standby operation releasing condition : When the measure data is in the standby operation setting range
- The standby time has indefinite value when the standby time is not set (Initial value).

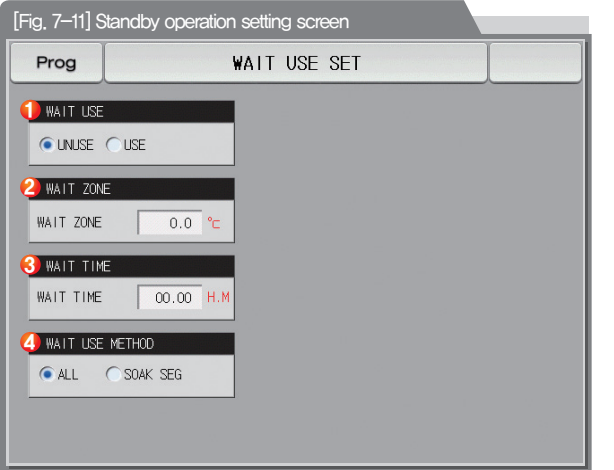

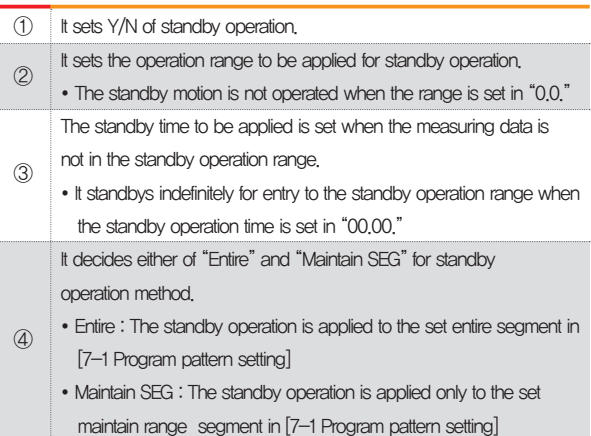

07. Program setting

07. Program setting

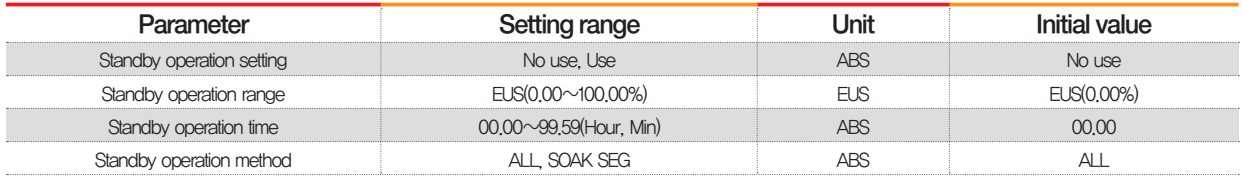

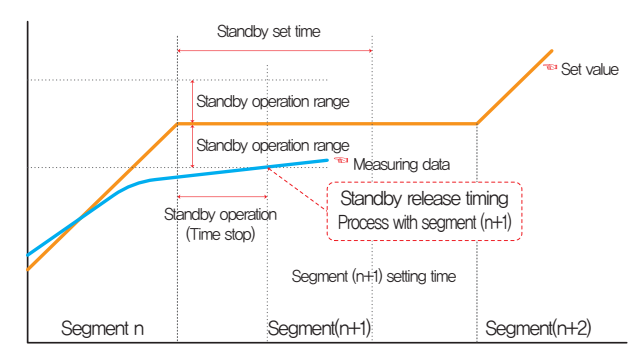

In case of standby operation release within standby time (Wait time)

#### **References** R

- ▶ It is a graph for interactive relation between standby operation and standby time.
- ▶ Standby operation range : It displays the temperature range with adoption of standby operation.

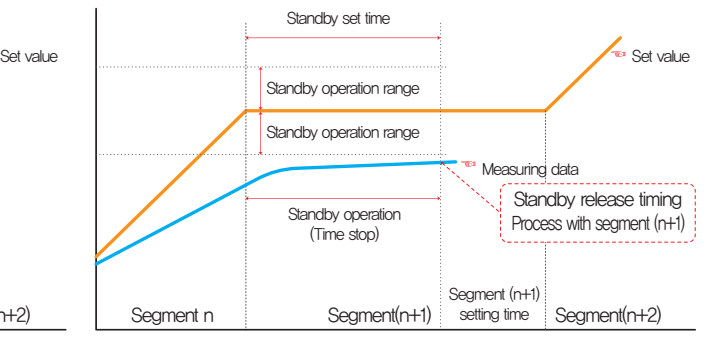

In case of no entry of the measuring data into standby operation range within the standby time (Wait time)

### 7-6. Experiment name setting

● The experiment name can be set for each pattern. Refer to [3-2(2) Program operation #1 operation screen]

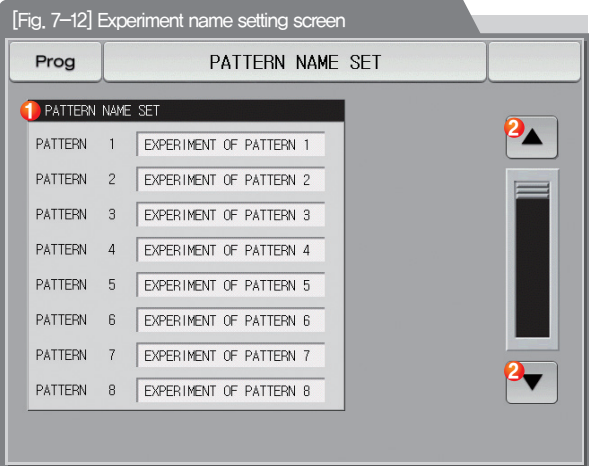

Input the experiment name of each pattern.

① ②

Converting to the next or previous experiment name screen.

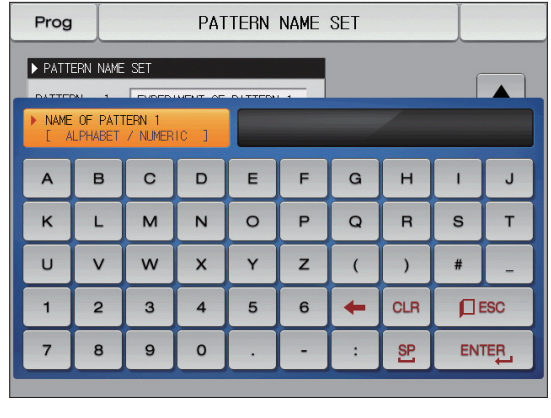

[Fig. 7-13 Experiment name setting screen

#### **References**

▶ The input key to set the experiment name is displayed when EXPERIMENT OF PATTERN 1 is touched by.

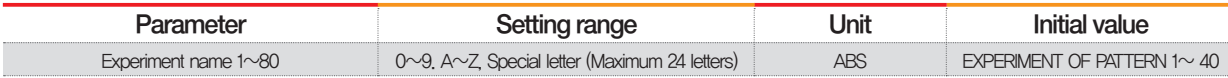

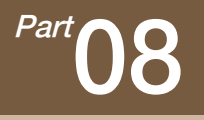

# Screen display setting

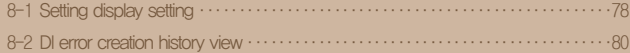

## Setting display setting

Next Flow chart

**TACHOL** 

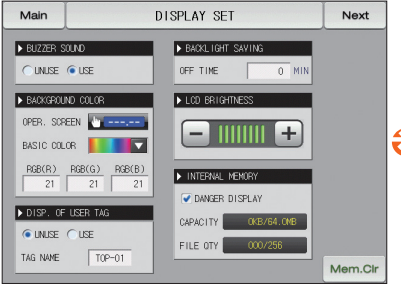

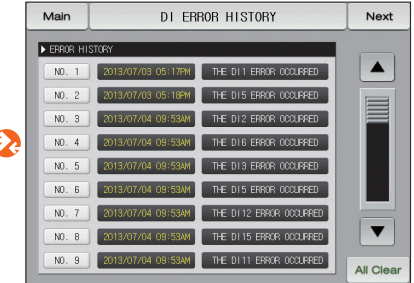

[Fig. 8-1] Screen display setting screen [Fig. 8-3] DI error creation history screen

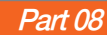

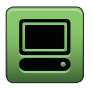

## 08. Screen display setting

### 8-1. Screen display setting

● It converts to [Fig. 8-1 Screen display setting screen] when the screen display setting button is touched by in [Fig. 2-1 Main screen].

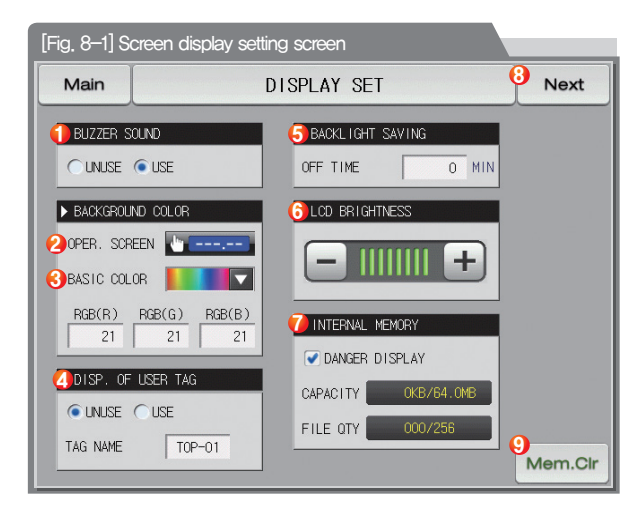

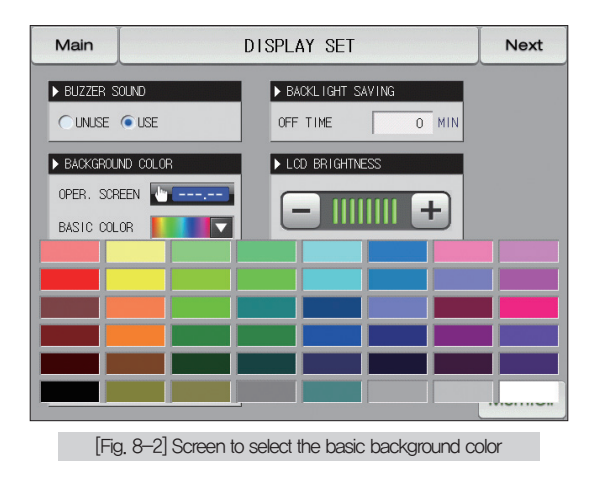

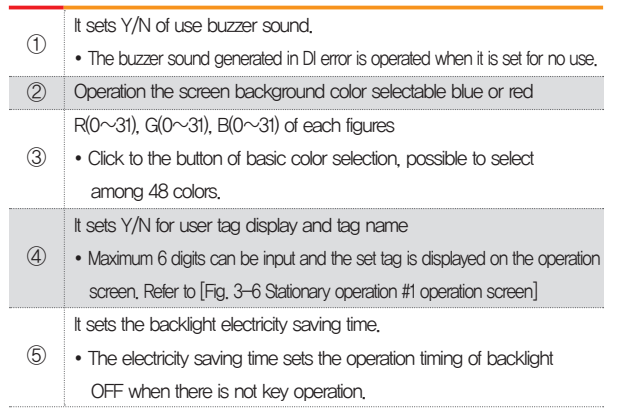

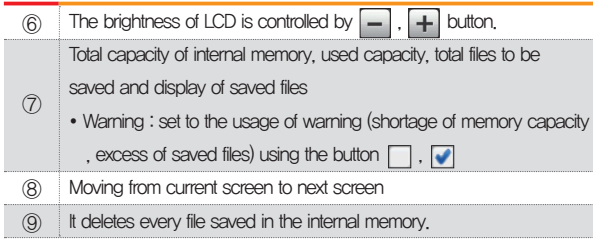

### **References**

▶ The files to be saved into the internal memory are limited to 256 files. Use after deletion of the files from the internal memory when it exceeds 256 files.

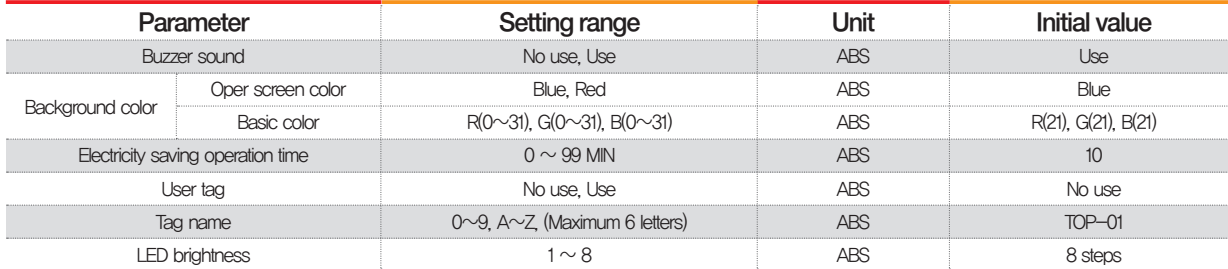

#### 8-2. DI error creation history view

- It is a screen to display the type, date and time of error created DI.
- The error history is saved up to 30 cases and the later history is saved after deletion of the saved history.

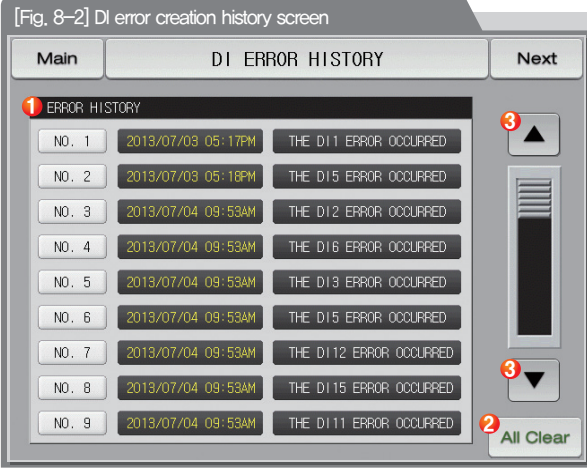

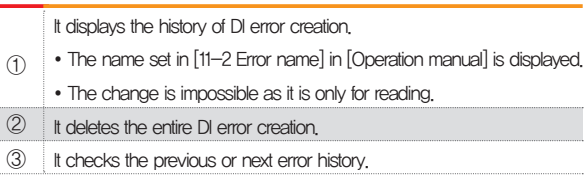

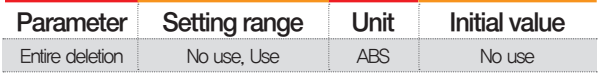

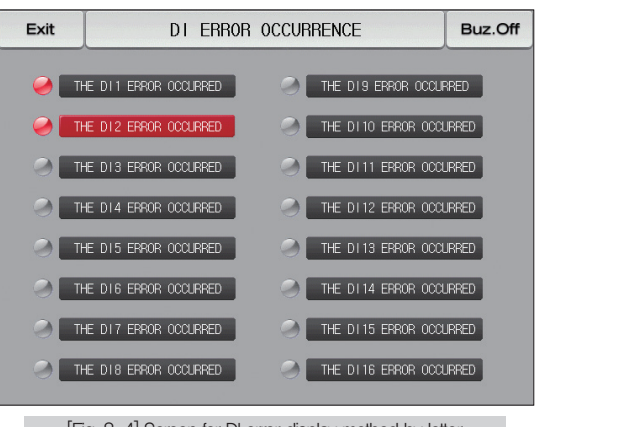

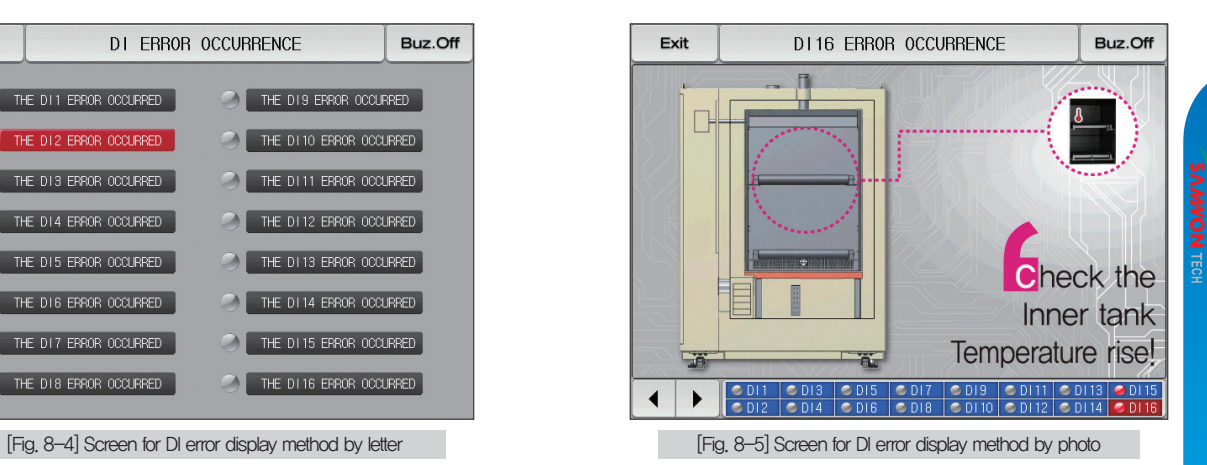

#### **References**

- ▶ It is a screen in case of DI error creation.
- ▶ The setting for letter and photo screen setting can be set in [11. DI function and operation setting] in [Installation manual].
- $\triangleright$  It is converted to the operation screen after escaping from the DI error screen when  $\vert$  states is touched by.

THE D11 ERROR OCCURRED

- The same DI error creation is neglected for 1 minute when the screen is changed by pressing | Ext | button after DI creation. (Here, the neglecting means the DI error screen.)
	- Ex) It neglects even DI1 is created by escaping with "Return" in the stat of DI1 creation and the DI error screen is displayed when DI1 has been created even after 1 minute.
- $Buz.$  Off  $\vert$  button is to block the alarming sound when DI error is created.

EX) Explanation depending on lamp state

- DI error no creation ("OFF" state) THE D11 ERROR OCCURRED
- DI error creation ("ON" state)

 $-$  Release after DI error creation ("ON" state after "OFF")

THE D11 ERROR OCCURRED

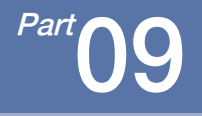

# Communication error

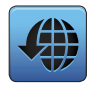

## 09. Communication error

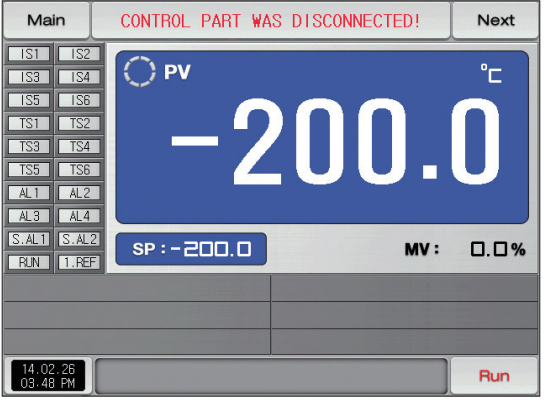

[Fig. 9-1] Control part communication error screen [Fig. 9-2] I/O board communication error screen

#### **References** l Su

- ▶ When there is an error between display and control part The message, 'The control part is not connected." is displayed at the top of the screen as shown in [Fig. 10-1] Control part communication error screen.
- ▶ When there is an error between control part and I/O board communication The message, 'The I/O board is not connected." is displayed at the top of the screen as shown in [Fig. 10-2] I/O board communication error screen.
- ▶ Communication failure : Communication cable defect Communication cable connection defect

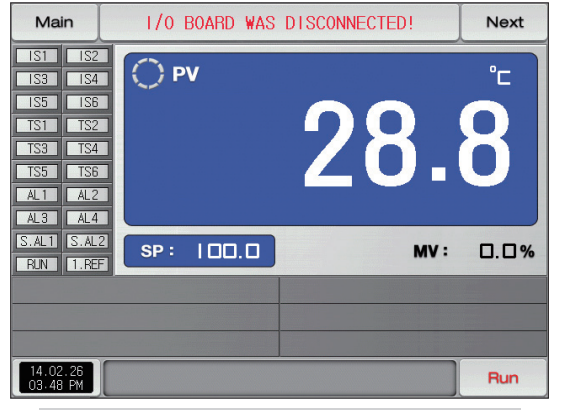

## Engineering Units - EU, EUS

When the sensor type (IN-T) or the upper limit.lower limit of input range is changed, the parameters expressed in EU( ), EUS( ) are changed in

proportion to current data. (However, the upper and lower range setting data is initialized.)

- **:......** Download the instruction manual and communication manual from the homepage.
- **EU()** : Value of engineering unit depending on the range of instrument
	- EUS( ) : Value of engineering unit depending on the span of instrument

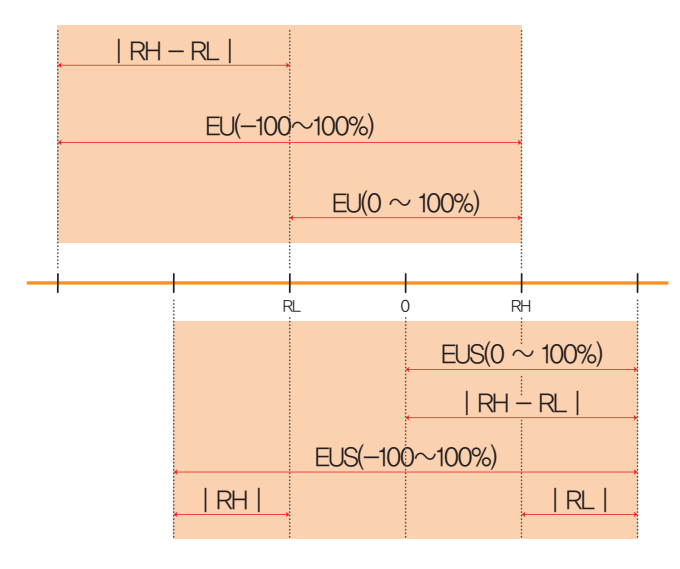

▶ Range of EU( ) and EUS( )

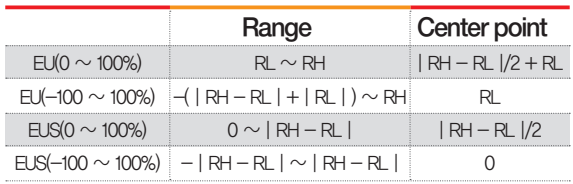

(Example)

 $\blacktriangleright$  INPUT = T/C(K2)

 $\triangleright$  RANGE = -200.0℃(RL) ~ 1370.0℃(RH)

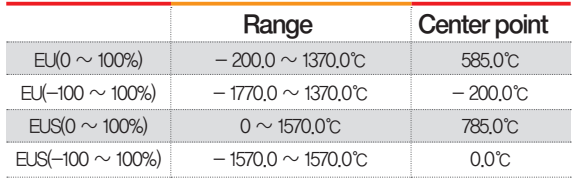

RL: Lower limit of input range RL: Upper limit of input range

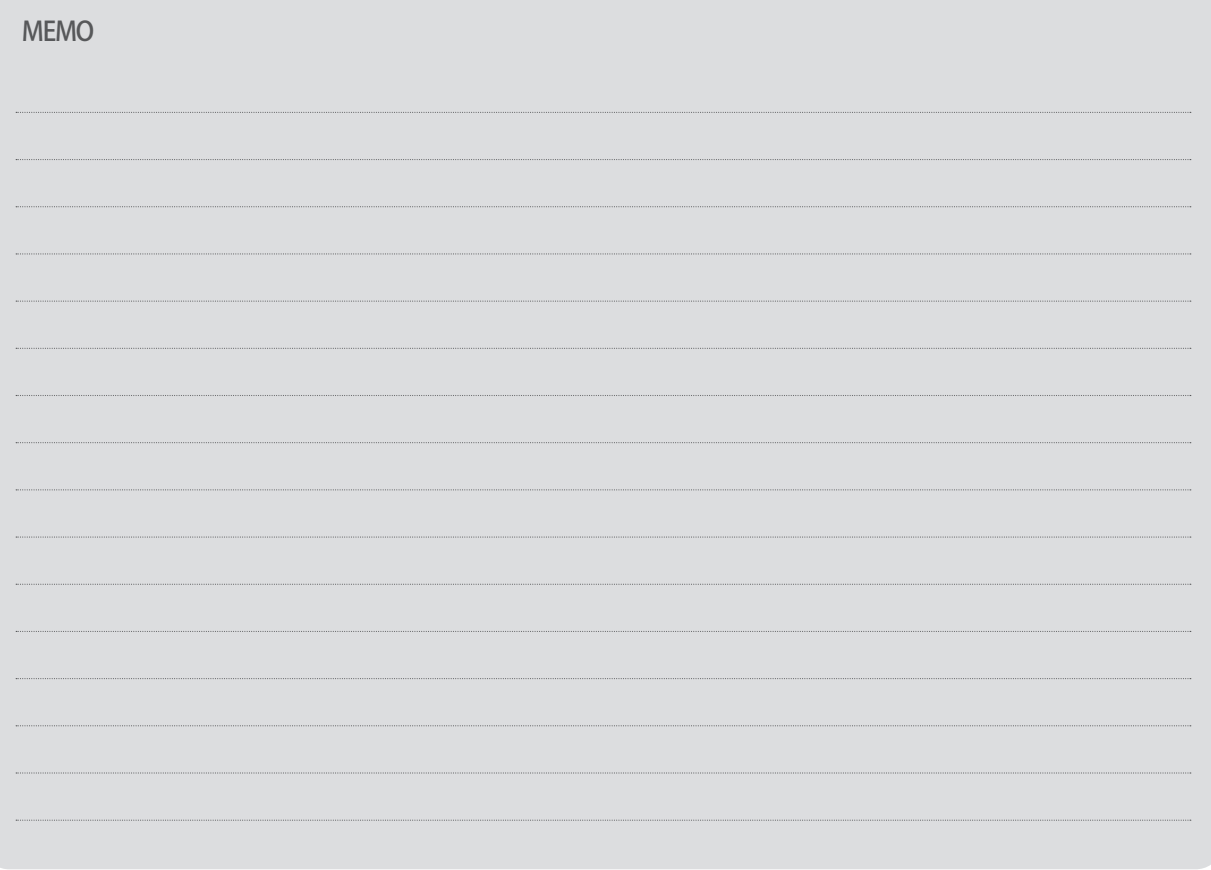

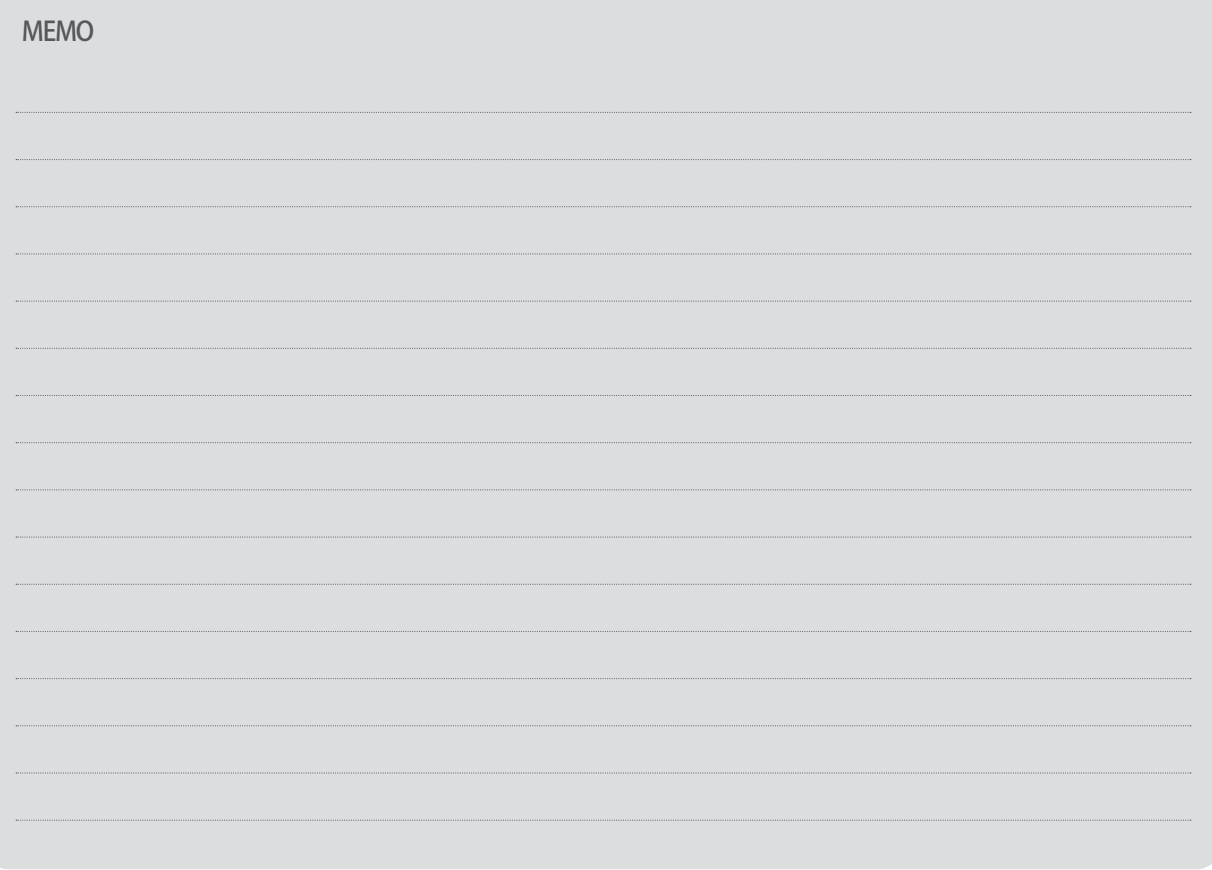

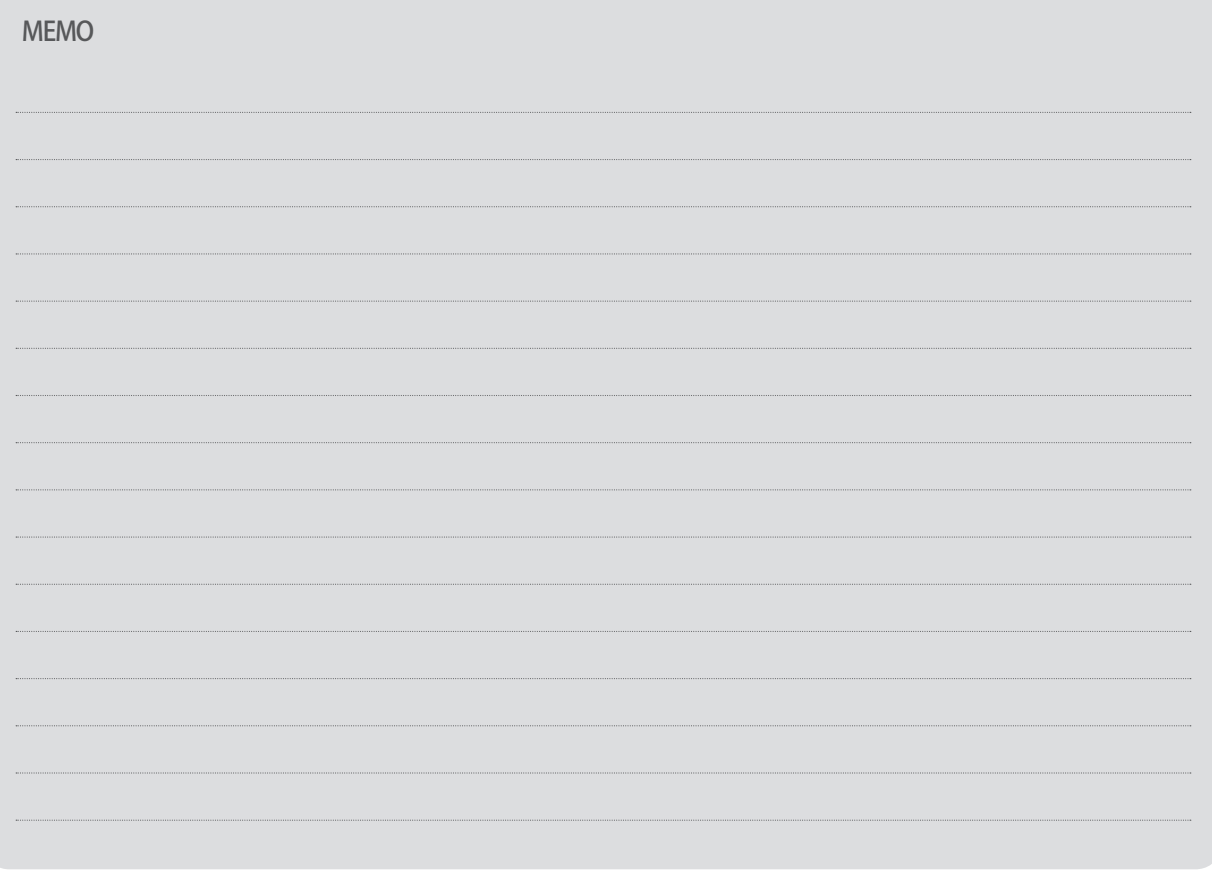

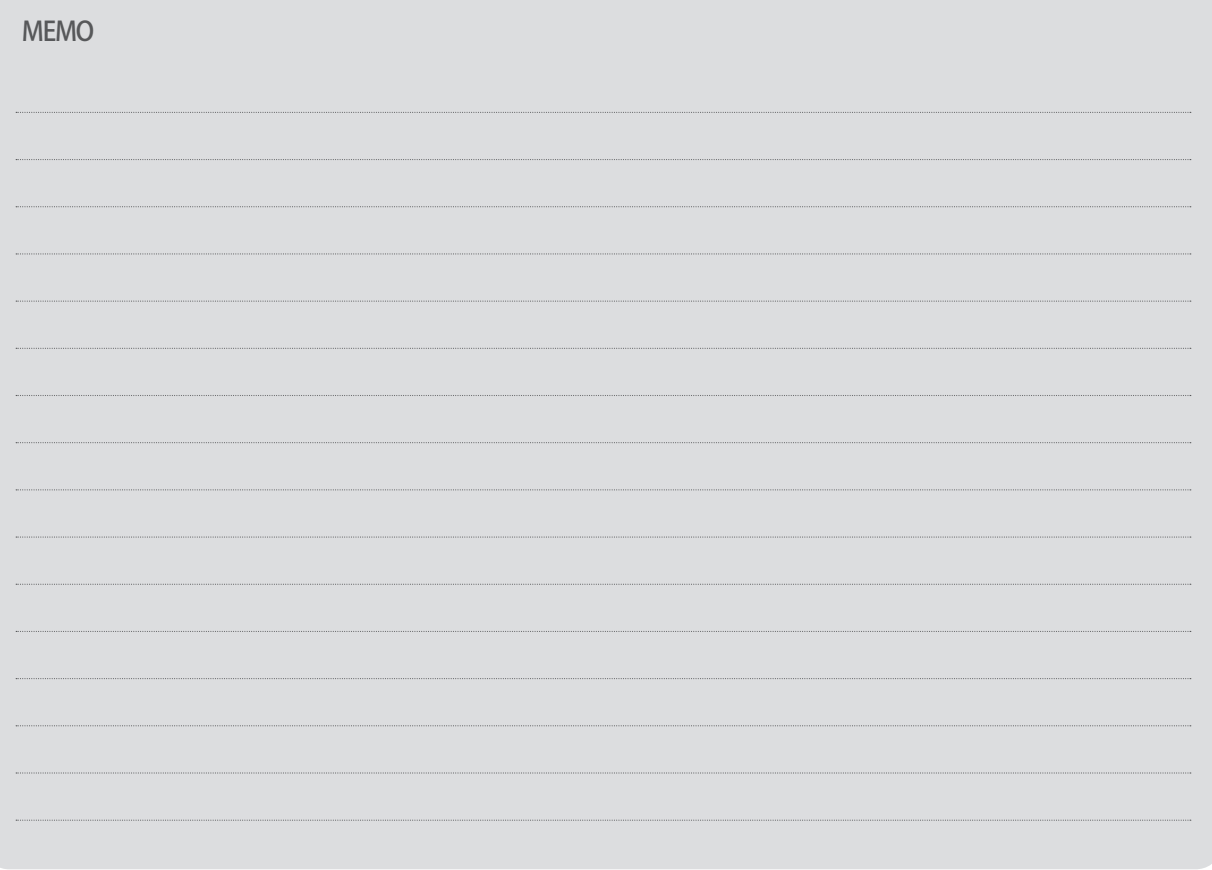

# Queries related with after sales service for TEMP1000

Please inform the TEMP1000 model name, failure condition and contact point for queries of after sales service

T: 032-326-9120 F: 032-326-9119

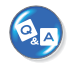

## **Customer contact for TEMP1000**

Quotation request / Product request Specification request / Data request/ Other request

**I** Internet www.samwontech.com

 $E$  E mail

webmaster@samwontech.com sales@samwontech.com

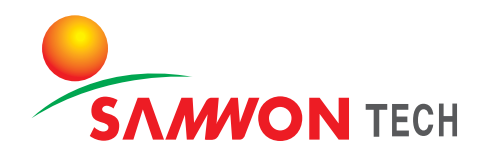

#### SAMWONTECH CO.,LTD.

(TECHNO-PARK, YAKDAE-DONG) 202-703, 388 SONGNAEDAERO, WONMI-GU, BUCHEON-CITY, KYUNGGI-DO, KOREA T +82-32-326-9120 F +82-32-326-9119 E webmaster@samwontech.com/sales@samwontech.com

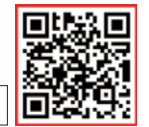

1st Edition of TEMP1000 IM: Mar. 10 2014